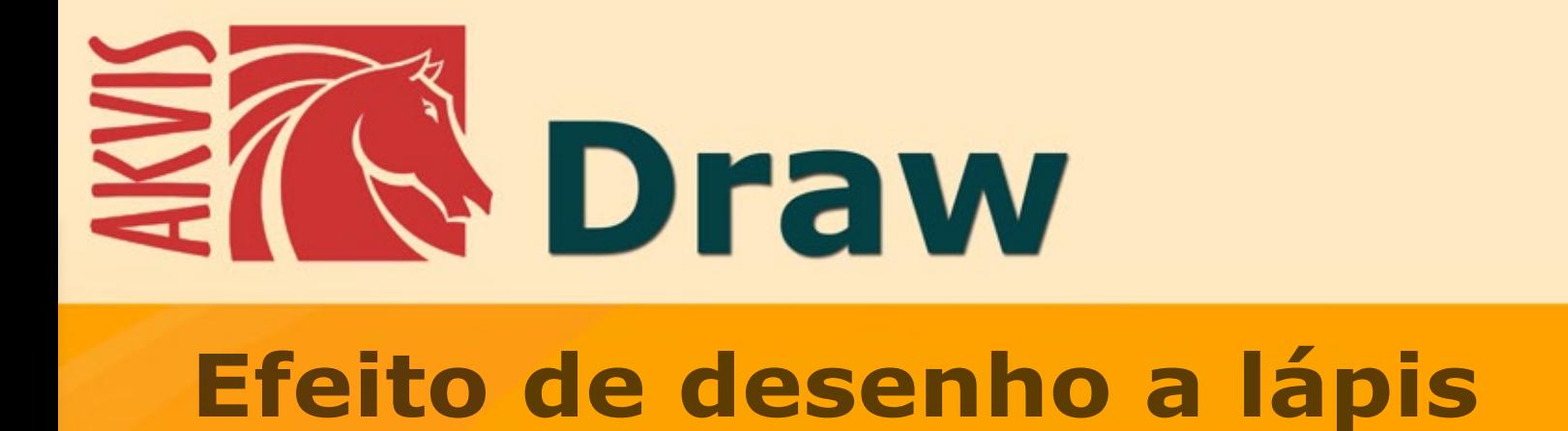

**akvis.com**

# **ÍNDICE**

- [Sobre o programa](#page-2-0)
- [Instalação para Windows](#page-6-0)
- [Instalação para Mac](#page-9-0)
- [Ativação do programa](#page-11-0)
- Como funciona
	- [Área de trabalho](#page-14-0)
	- [Utilizando o programa](#page-17-0) [Parâmetros do efeito](#page-22-0)
	-
	- [Tela](#page-29-0)
	- [Molduras](#page-30-0) [Texto e marca d'água](#page-31-0)
	- [Ajustes predefinidos](#page-32-0)
	- [Opções](#page-33-0)
	- [Processamento em lote](#page-34-0)
	- [Imprimir a imagem](#page-39-0)
- Exemplos
	- [Galeria de Draw](#page-41-0)
	- [Galeria de Draw II](#page-45-0)
	- [Desenhos nas margens](#page-51-0)
- [Os programas de AKVIS](#page-56-0)

## <span id="page-2-0"></span>**AKVIS DRAW 9.0** | EFEITO DE DESENHO A LÁPIS

**AKVIS Draw** permite criar esboços a lápis desenhados a mão de suas fotos digitais!

O software é incrivelmente fácil de usar e cria um efeito de desenho de aparência realística com um só clique! É só carregar sua imagem no programa e ajustar as configurações para gerar uma ilustração. O programa produz criativamente traços a lápis imitando uma exibição de artista.

Equipado com pré-configurações prontos para uso e parâmetros ajustáveis, o programa renderiza vários estilos de desenho. Além de criar desenhos em preto e branco, o software permite criar pinturas à lápis de cor.

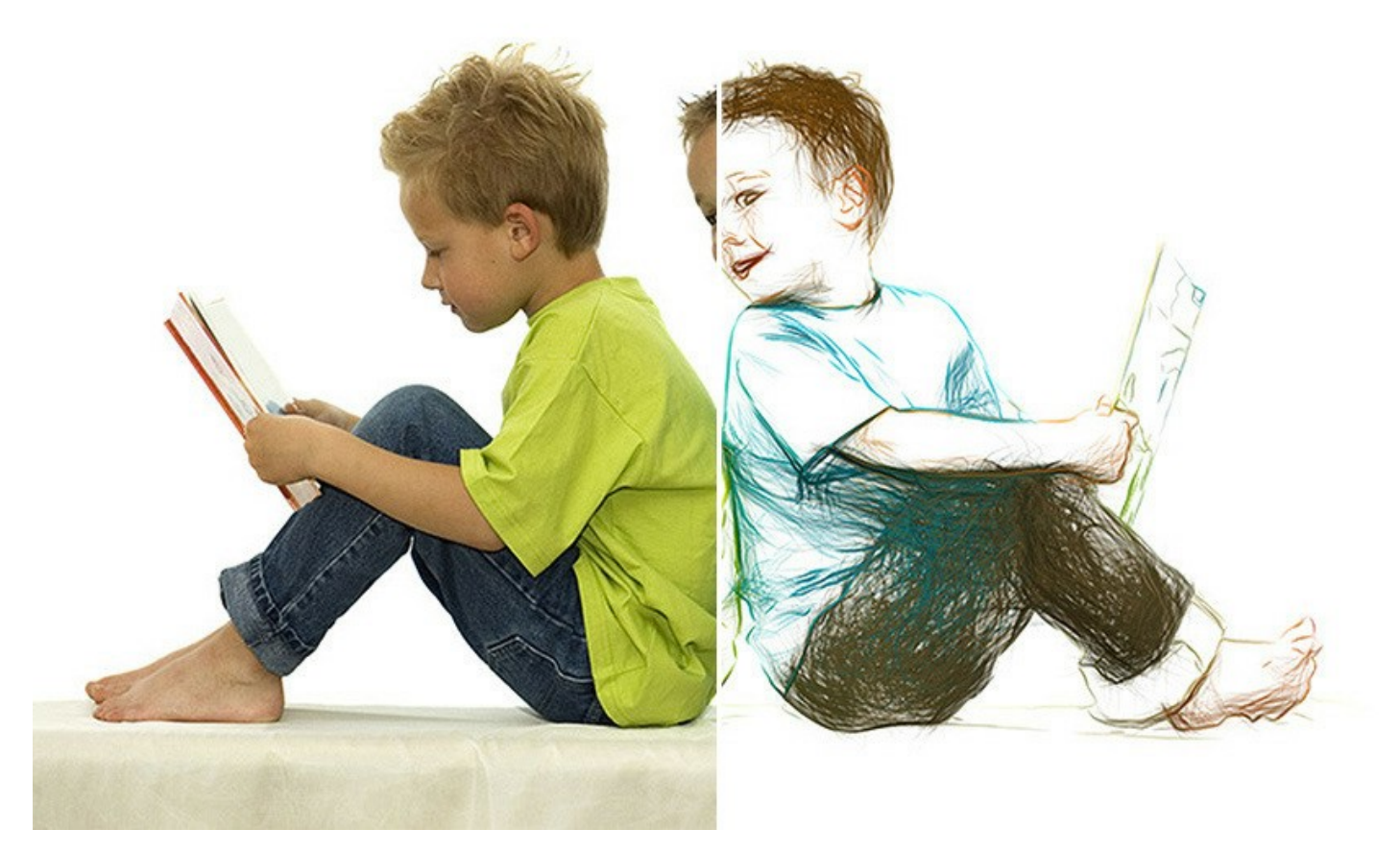

O programa oferece num desenho. O resultado da conversão automática pode competir com o trabalho de um artista real. Para mais flexibilidade o programa permite editar o desenho com as ferramentas de lápis e borracha. Você pode remover rapidamente as linhas extras, suavizar os movimentos muito afiados e adicionar alguns toques finais ao seu esboço.

Dê um visual de desenho manual às suas imagens com **AKVIS Draw**!

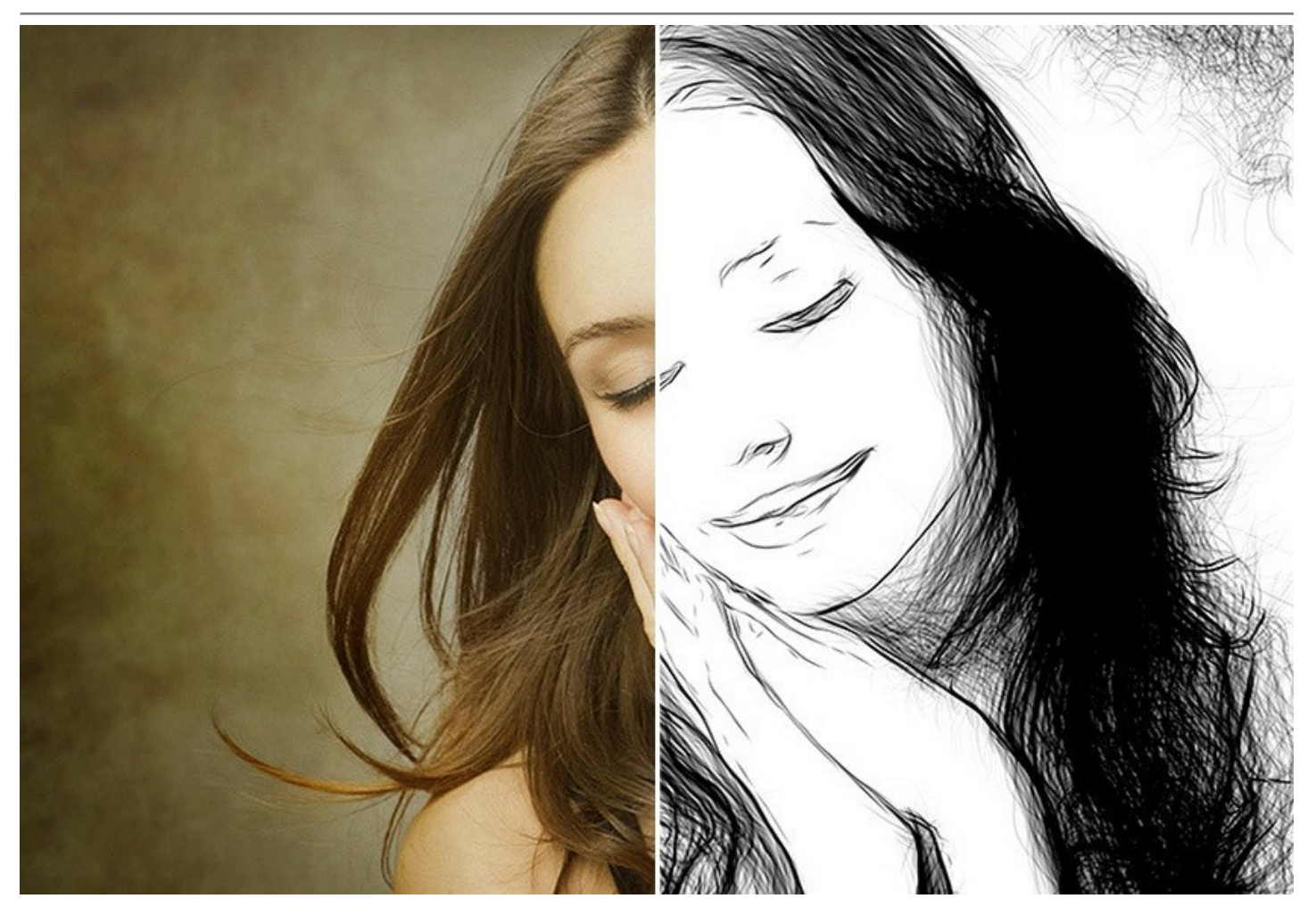

Você pode experimentar com as configurações dos [modos de mistura](#page-23-0) para que a foto seja mostrada através do desenho! Você pode dar a sua imagem uma aparência de "comics" ou alcançar um efeito de lápis de aguarela.

Usando as ferramentas de seleção você pode limitar a área de efeito e criar uma combinação emocionante de fotos e desenho!

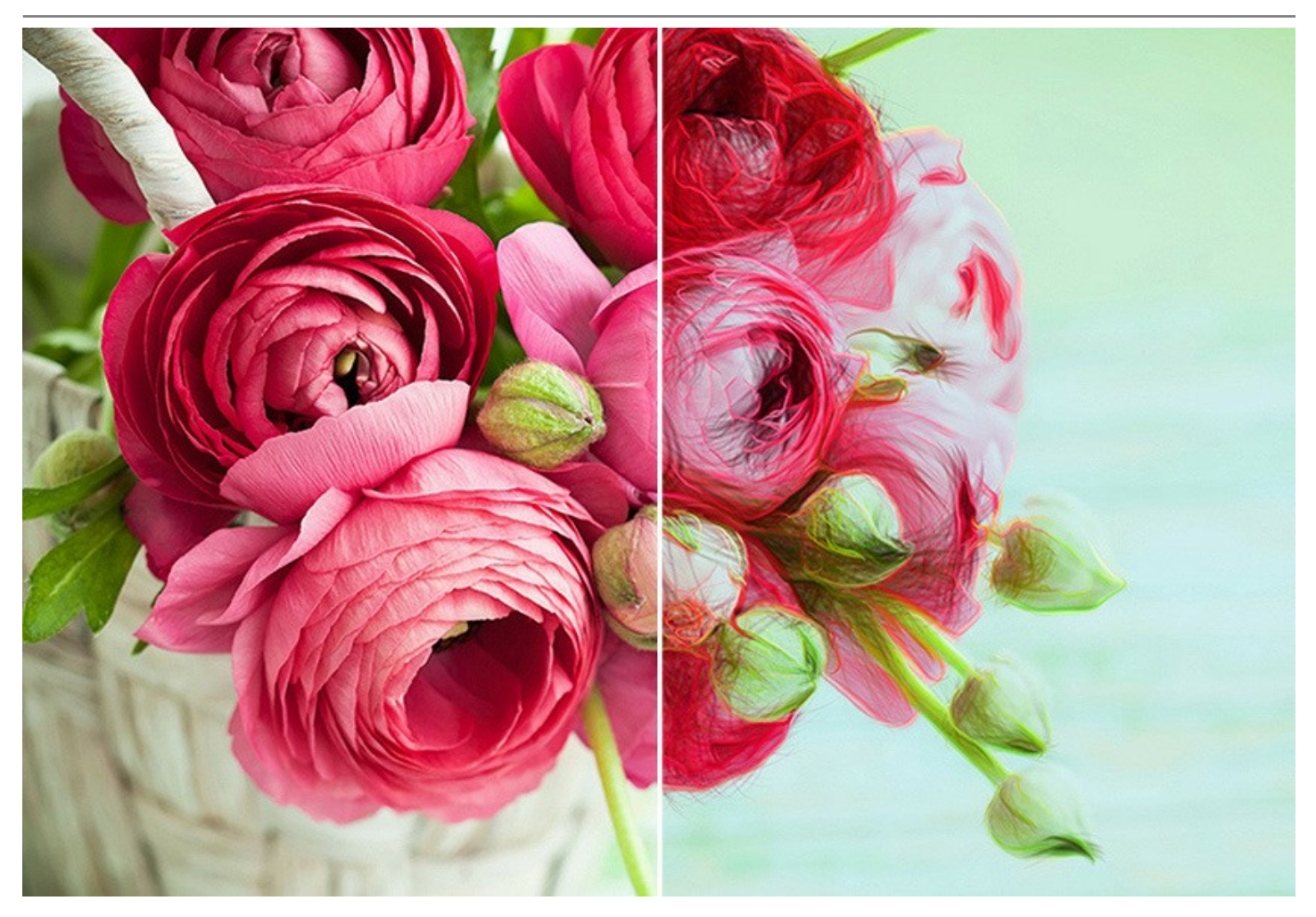

O software suporta o recurso de processamento em lote que permite transformar todas as suas fotos em um caderno de desenhos ou um storyboard dentro de poucos minutos.

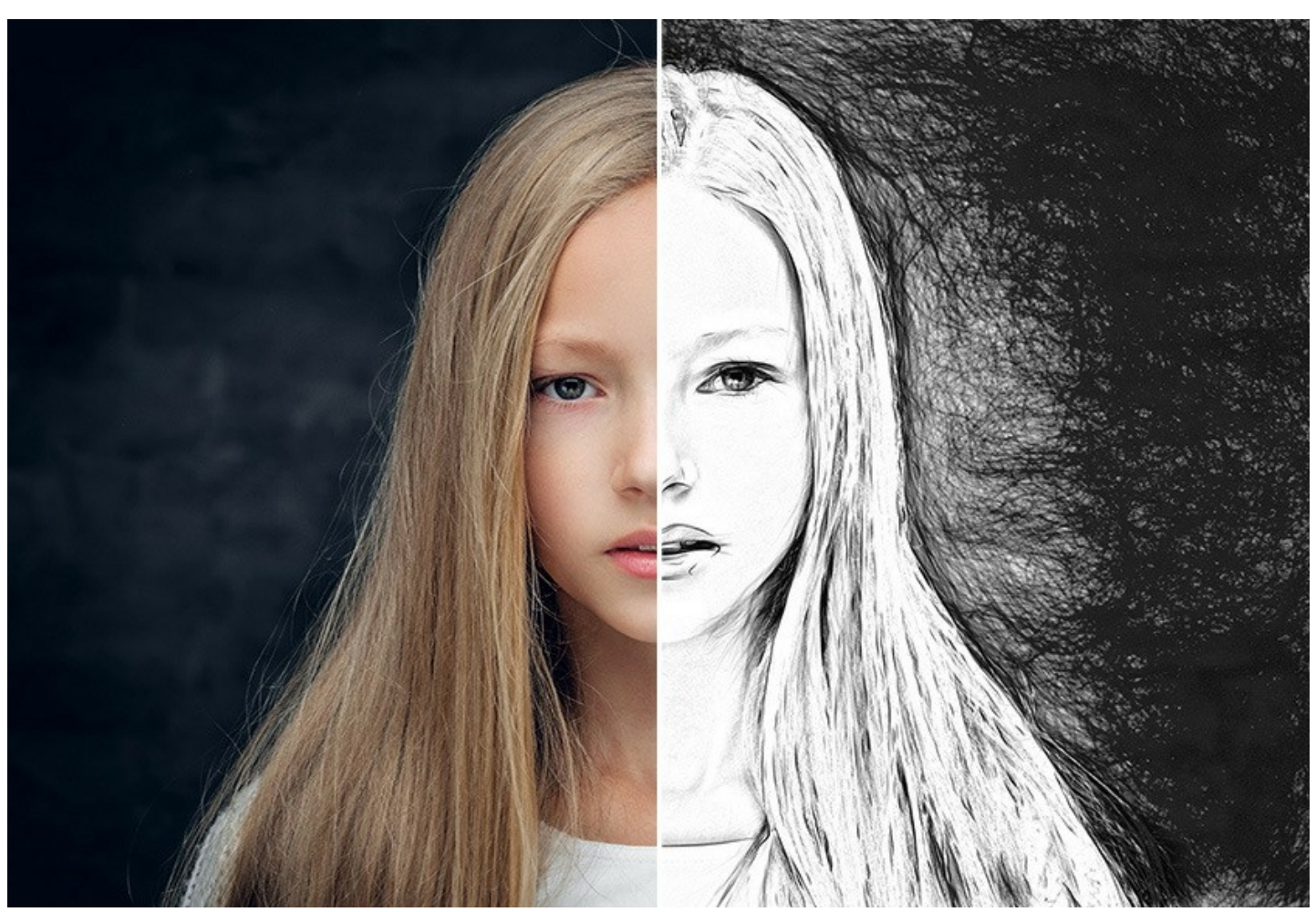

**AKVIS Draw** está disponível como um programa standalone (independente) e como plugin para um editor de fotos, para as plataformas Windows e Mac. As características dependem do tipo de [licença](https://akvis.com/pt/draw/comparison.php?utm_source=help).

- A versão *Standalone* é um programa autônomo, você pode abri-lo clicando no ícone da aplicação.

- A versão *Plugin* é um módulo adicional para um editor de foto, por exemplo para [AliveColors](https://alivecolors.com/en/about-alivecolors.php), Adobe Photoshop, Corel PaintShop Pro e outros [programas de gráfico](https://akvis.com/pt/compatibility-software.php?utm_source=help).

Use o período de teste gratuito para criar variações artísticas de desenhos a lápis a partir de suas fotos!

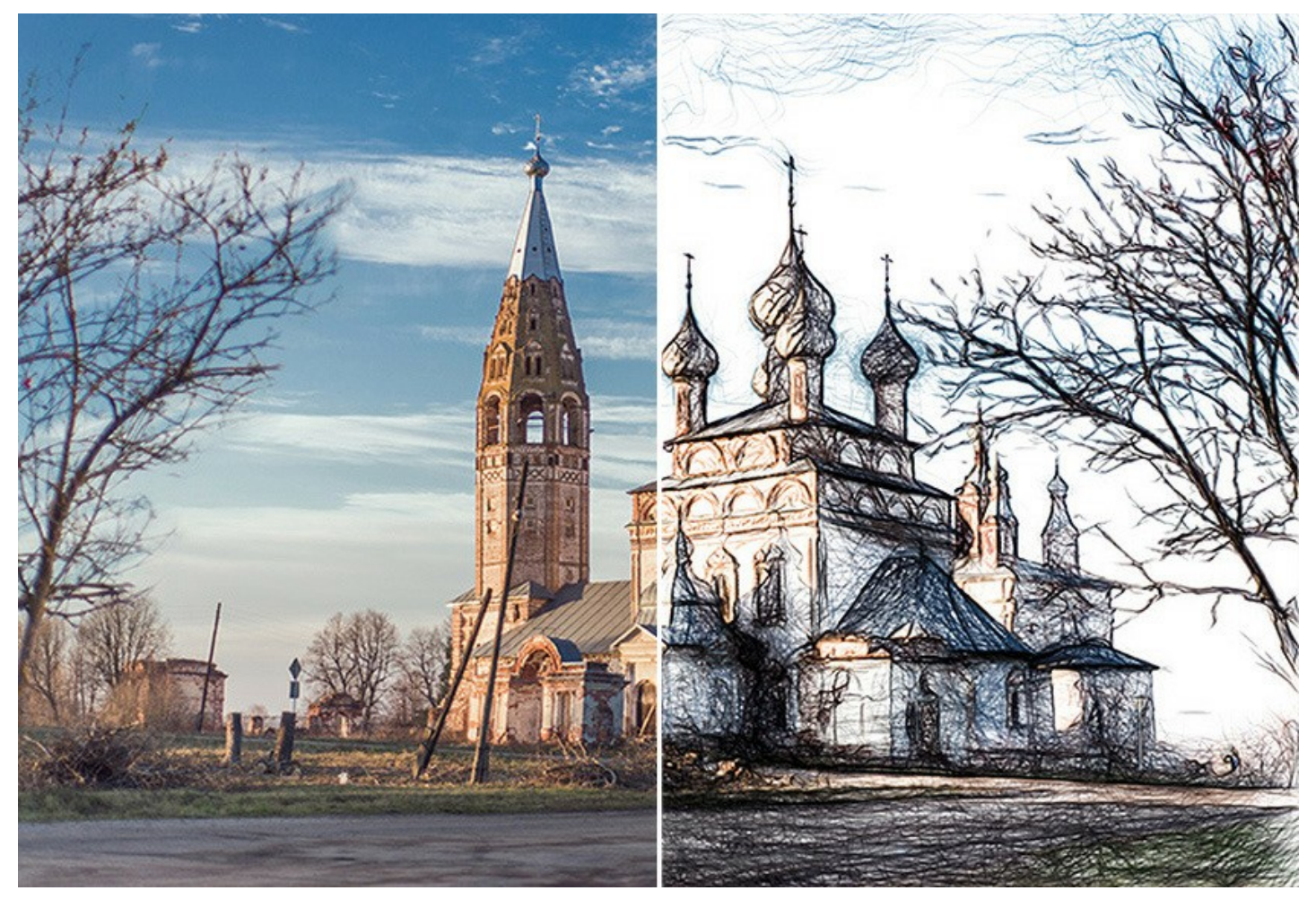

Durante o período de teste você pode tentar todas as opções para escolher a licença mais adequada.

# <span id="page-6-0"></span>**INSTALAÇÃO**

Para instalar o programa (por exemplo **AKVIS Draw**) en Windows realiza as ações seguintes:

- Execute o arquivo **exe**.
- Selecione o idioma e clique no botão **Instalar** para iniciar o processo de instalação.
- Leia o Acordo da licença. Ative a caixa de seleção **"Aceito os termos do Contrato de Licença"** e clique no botão **Seguinte**.

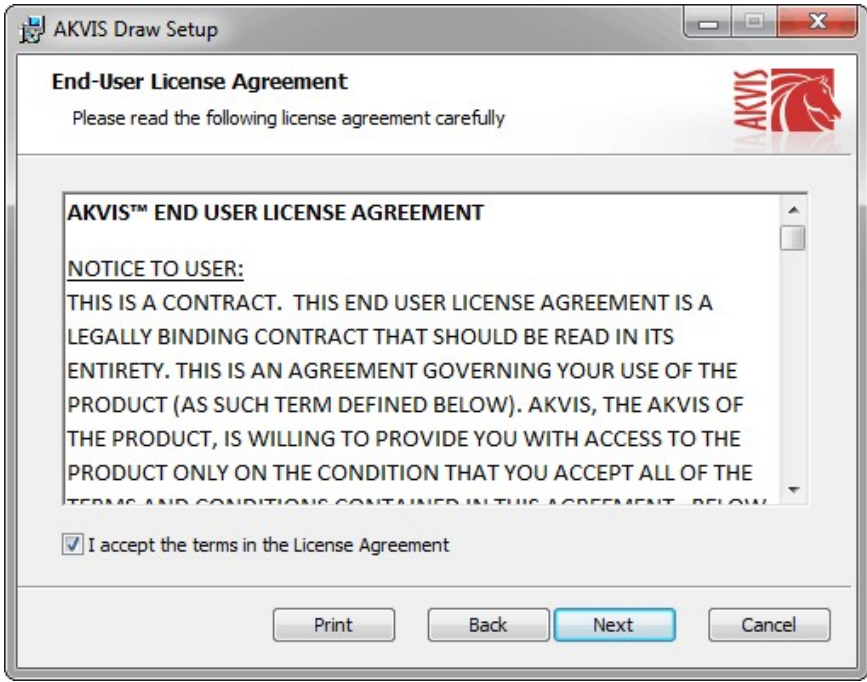

Para instalar **a versão do plugin** selecione o editor (ou editores) de imagens na lista.

Para instalar **a versão independente** do Draw active a caixa de diálogo **Standalone**.

Para criar um atalho para o programa no desktop ative o componente **Criar atalho em Área de trabalho**.

Pressione o botão **Seguinte**.

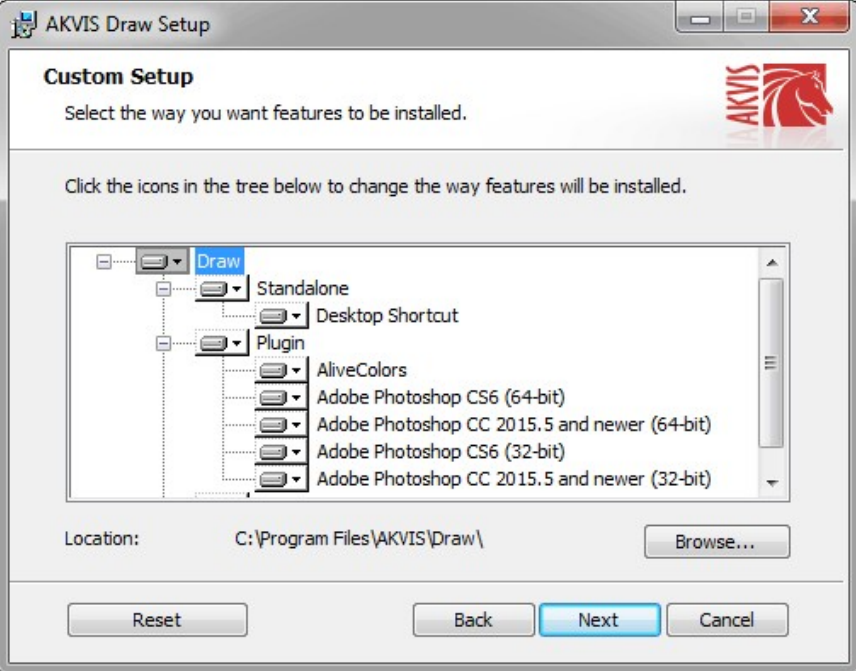

Pressione o botão **Instalar**.

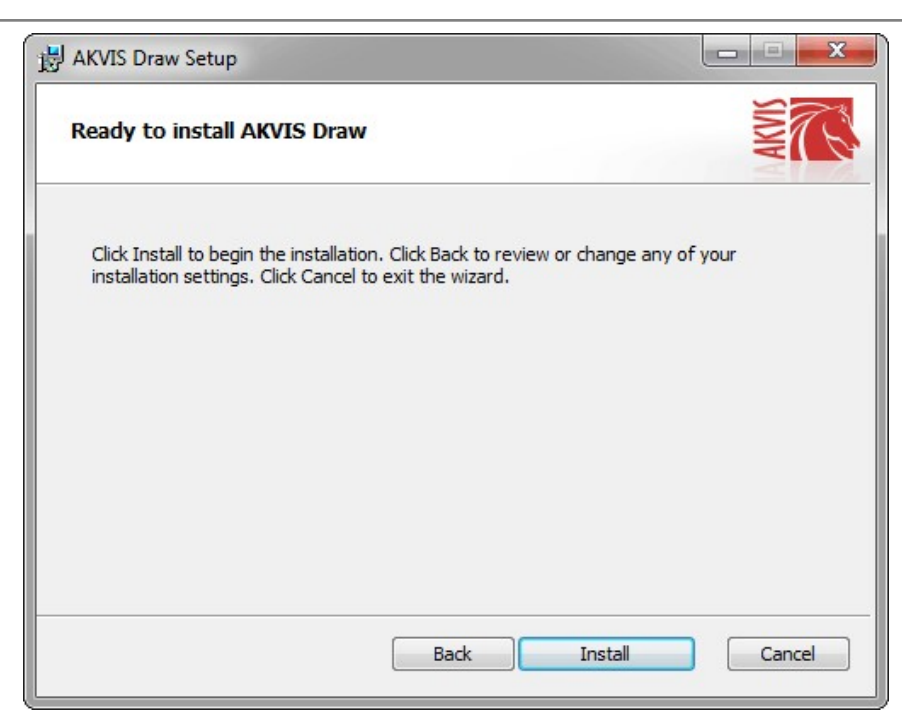

A instalação começa.

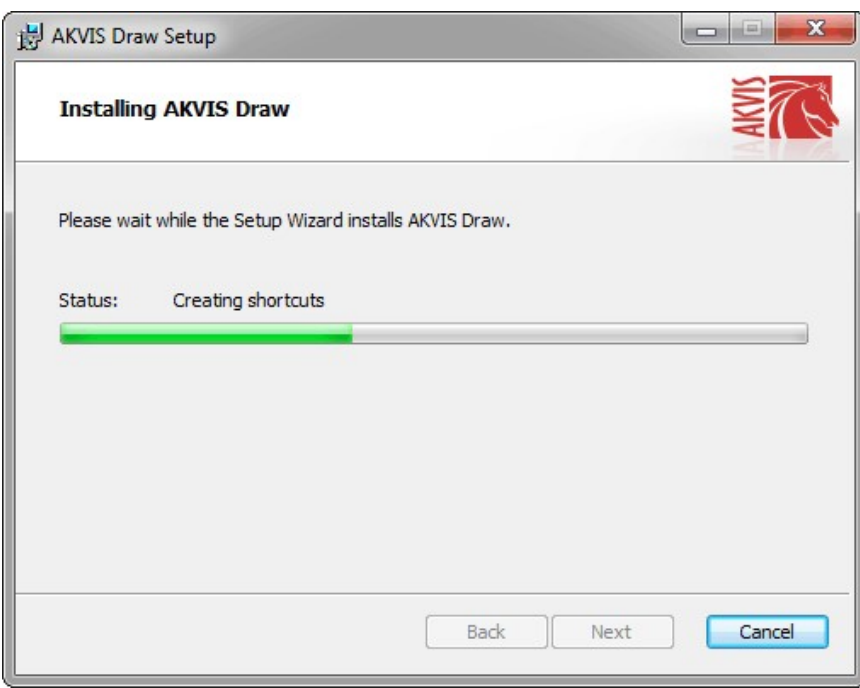

O processo de instalação é terminado.

Você pode subscrever-se a **Boletim de notícias de AKVIS** para ser informado sobre atualizações, eventos e ofertas especiais. Digite seu endereço de e-mail e confirme que você aceita a Política de Privacidade.

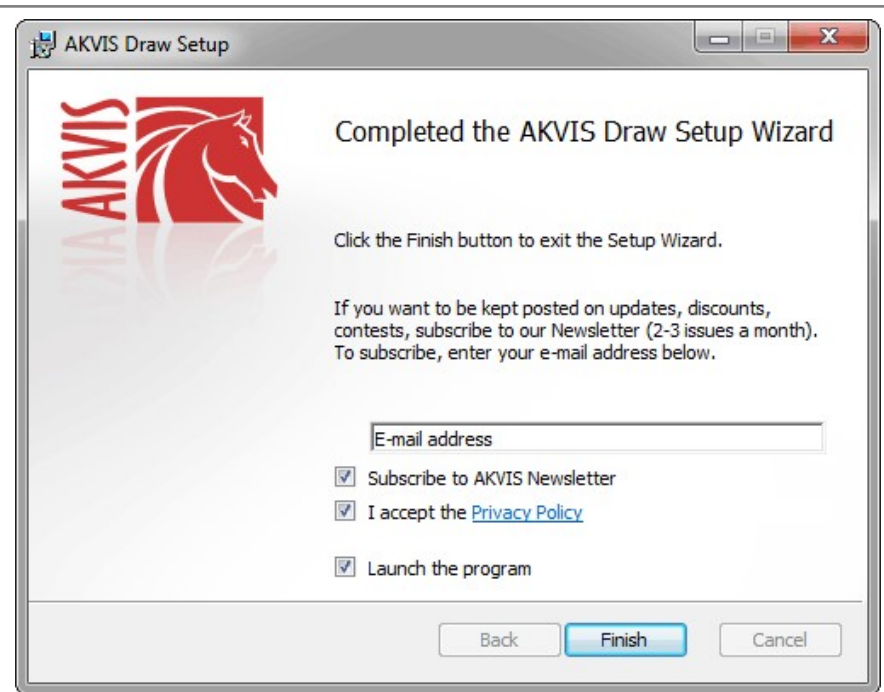

Cliquar o botão **Concluir** para saida do programa da instalação.

Depois de instalação do plugin **AKVIS Draw**, vai ver em menu dos *Filtros*/*Efeitos* de editor uma nova fôlha **AKVIS - Draw**. Por exemplo em Photoshop: **Filtros** -> **AKVIS** –> **Draw**. Use este comando para iniciar o plugin no editor.

# <span id="page-9-0"></span>**INSTALAÇÃO**

Para instalar o programa (por exemplo **AKVIS Draw**) realiza as ações seguintes:

- Abra o disco virtual **dmg**:
	- **akvis-draw-app.dmg** para instalar a versão **Standalone** (independiente)
	- **akvis-draw-plugin.dmg** para instalar o **Plugin** em editores de imagem.
- Verá um texto de acordo, chamado **Acordo da licença**.

Em caso de consentimento com **Acordo da licença** clique no botão **Aceitar**.

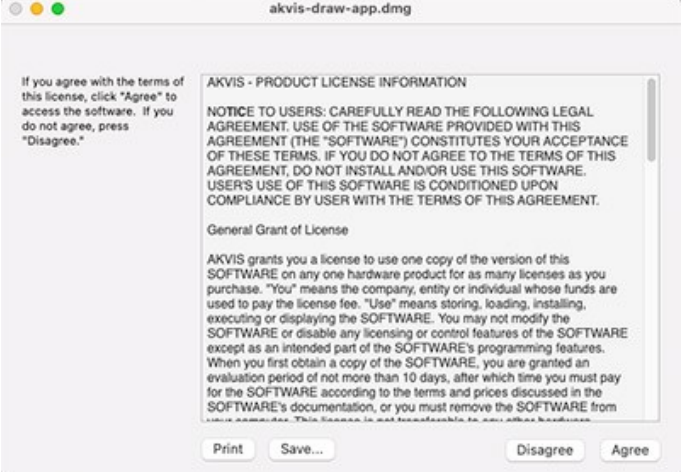

Então, uma janela com a aplicação de **AKVIS Draw** ou com a pasta de **AKVIS Draw Plugin** abrir-se-á.

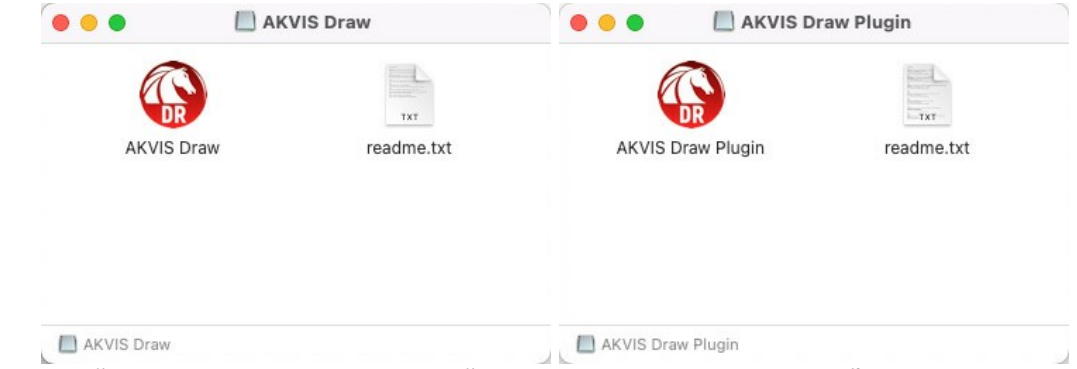

Para instalar a versão **standalone** arraste a aplicação **AKVIS Draw** na pasta **Aplicações**.

Para instalar a versão **plugin** arraste a pasta de **AKVIS Draw Plugin** na pasta de **Plug-ins** de seu editor gráfico.

Por exemplo:

se você usar **Photoshop CC 2022, CC 2021, CC 2020, CC 2019, CC 2018, CC 2017, CC 2015.5**, copiá-lo no **Biblioteca/Suporte de Aplicação/Adobe/Plug-Ins/CC**,

se você usar **Photoshop CC 2015** copiá-lo no: **Aplicações/Adobe Photoshop CC 2015/Plug-ins**,

se você usar **Photoshop CS6** copiá-lo no: **Aplicações/Adobe Photoshop CS6/Plug-ins**.

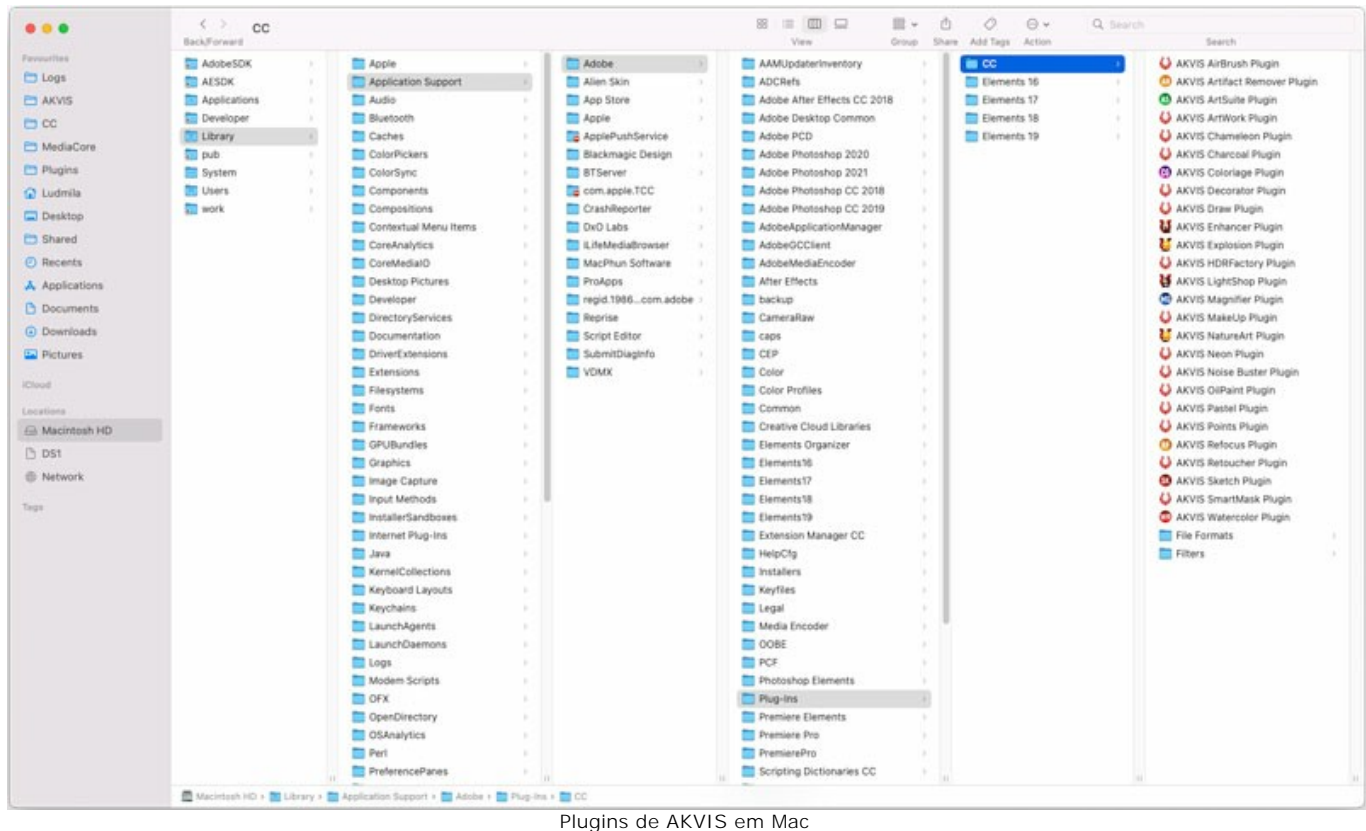

(clique para ampliar)

Depois de instalação do programa **AKVIS Draw**, vai ver em menu dos Filtros/Efeitos de editor uma nova fôlha **AKVIS –> Draw**.

A versão **standalone** do programa é executada por clique duplo no seu ícone.

Você também pode executar o programa de AKVIS no aplicativo **Fotos** escolhendo o comando **Imagem -> Editar com** (em High Sierra e versões posteriores do macOS).

#### <span id="page-11-0"></span>**COMO ATIVAR UM PROGRAMA AKVIS**

**Atenção!** Durante o processo de ativação o seu computador deve estar conectado à Internet.

Se isto não for possível, oferecemos uma forma alternativa ([veja como fazer a ativação desconectado](#no-inet)).

Faça o download e instale o programa **[AKVIS Draw](#page-2-0)**. [Leia as instruções de instalação aqui](#page-9-0).

Quando você executa a versão não registrada, uma janela inicial aparecerá com informações gerais sobre a versão e o número de dias que restam em seu período de teste.

Você também pode abrir a janela Sobre o programa pressionando o botão **no Painel de controle do programa**.

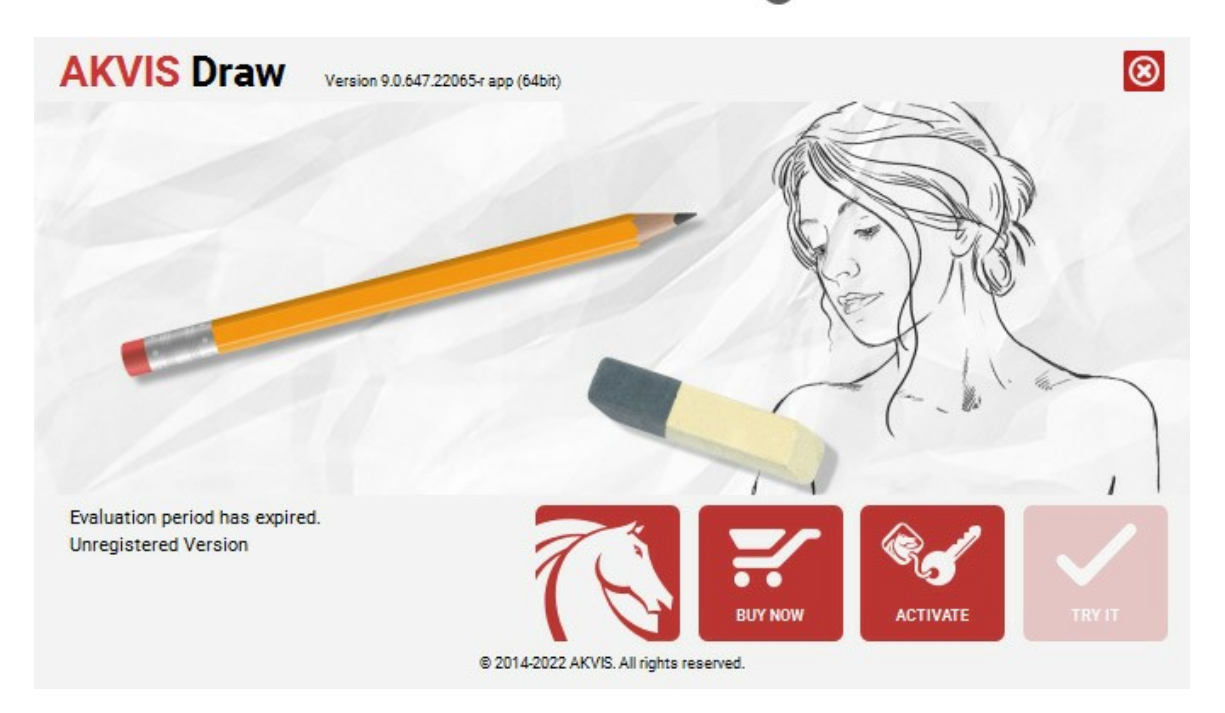

Clique no botão **TESTAR** para avaliar o software. Uma nova janela se abre com variações de licenças disponíveis.

Você não precisa registrar a versão de avaliação para testar todos os recursos do software. Basta usar o programa durante o período de avaliação de 10 dias.

Durante o período de teste você pode tentar todas as opções e escolher o tipo de licença que você quiser. Selecione um dos tipos de funcionalidades oferecidas: **Home**, **Deluxe** ou **Business**. Sua escolha de licença afetará quais recursos estarão disponíveis no programa. [Consulte a tabela de comparação](https://akvis.com/pt/draw/comparison.php?utm_source=help) para mais detalhes sobre os tipos de licença e as versões do software.

Se o período de avaliação expirou, o botão **TESTAR** estará desabilitado.

Clique no botão **COMPRAR** para escolher e comprar a licença do produto.

Quando o pagamento é efetuado, você receberá um número de série para o programa no seu endereço de e-mail em poucos minutos.

Clique no botão **ATIVAR** para iniciar o processo de ativação.

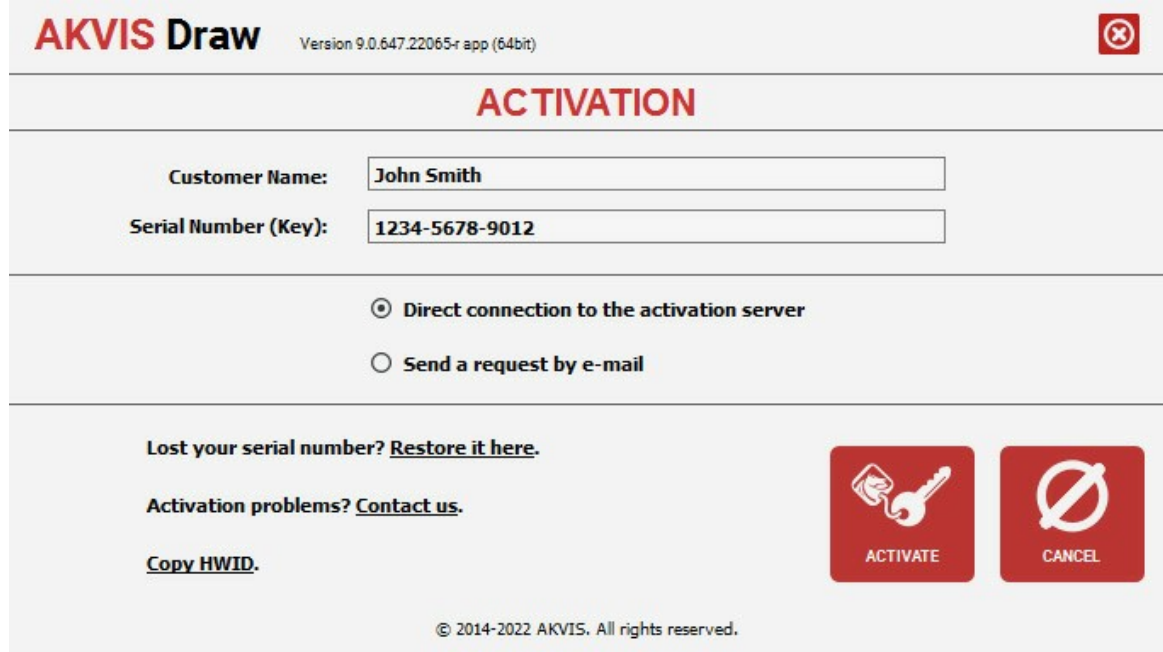

Digite seu nome e o número de série do programa.

Selecione um modo da ativação do programa: pela conexão direta ou e-mail.

# **Conexão direta**:

Recomendamos fazer a ativação pela conexão direta.

Nesta etapa o computador deve estar conectado à Internet.

Clique no botão **ATIVAR**.

O registo é finalizado!

#### **Ativação por e-mail**:

No caso de escolher a ativação via e-mail, uma mensagem é criada com todas as informações necessárias.

**NOTA**: Você pode usar esse método também para **Ativação offline**:

Se o seu computador não estiver conectado à Internet, você pode transferir a mensagem de ativação para outro computador com ligação à Internet, através de USB, e enviar e-mail para: [activate@akvis.com](mailto:activate@akvis.com).

#### **Por favor, não envie screenshot (imagem capturada da tela)!** Basta copiar o texto e salvá-lo.

Precisamos do número de série do software, o seu nome e número de ID de Hardware (HWID) do seu computador.

Criaremos o arquivo de licença (**Draw.lic**) utilizando estas informações e enviaremos para o seu e-mail.

Salve o arquivo .**lic** (não abri-lo!) no computador onde você deseja registrar o software, na pasta **AKVIS** em documentos compartilhados (públicos):

#### No **Windows 7, Windows 8, Windows 10**:

Users\Public\Documents\AKVIS;

No **Mac**:

Users/Shared/AKVIS.

O registo será finalizado!

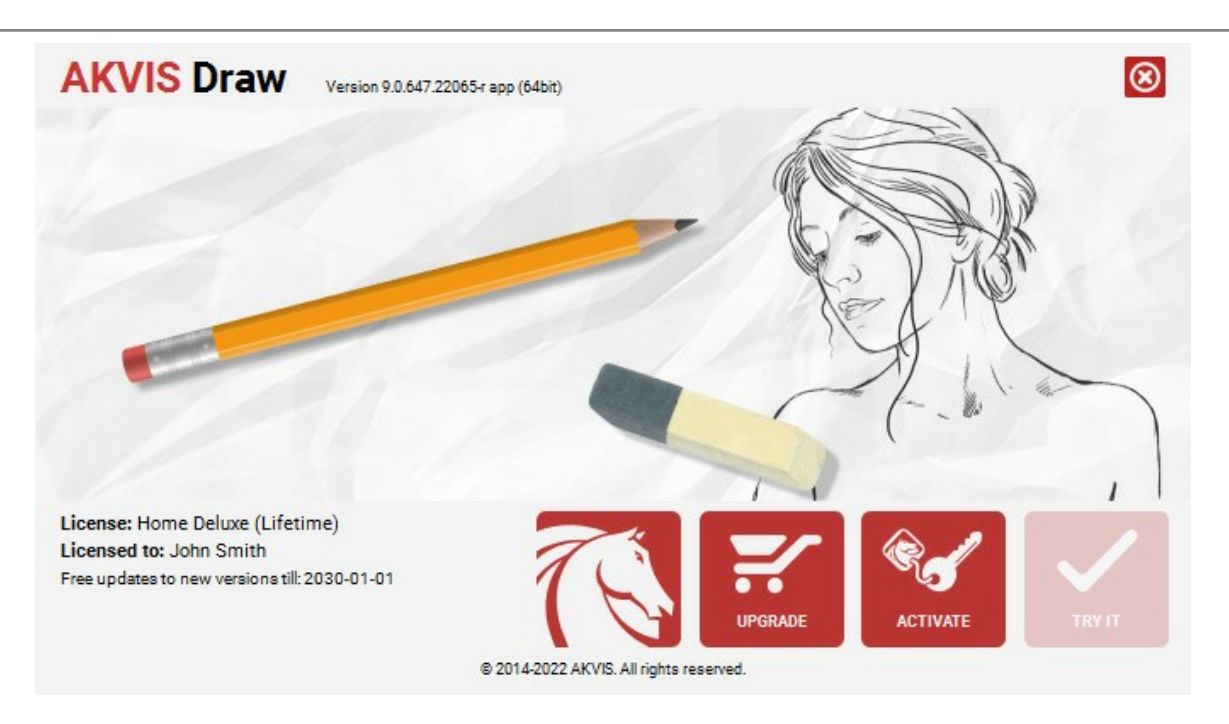

Quando o programa estiver registrado, o botão **COMPRAR** transforma-se no botão **UPGRADE** que permite melhorar a sua licença (por exemplo, alterar uma licença **Home** para **Home Deluxe** ou **Business**).

# <span id="page-14-0"></span>**ÁREA DE TRABALHO**

**[AKVIS Draw](#page-2-0)** pode trabalhar como um programa *standalone* (autônomo) bem como um *plugin* para editores de foto.

*Standalone* é um programa autônomo, você pode abri-lo clicando no ícone do programa.

Para começar a aplicação autônoma, execute o programa diretamente:

Em um computador Windows - selecione-o no menu **Iniciar** ou use o atalho do programa.

Em um computador Mac - inicie o programa da pasta **Aplicações**.

*Plugin* é um módulo adicional para um [editor de foto,](https://akvis.com/pt/compatibility-software.php?utm_source=help) por exemplo, para Photoshop.

Para chamar o plugin, [selecioná-lo a partir de filtros](#page-17-0) do seu programa de edição de imagem.

Área de trabalho do programa **AKVIS Draw** parece assim:

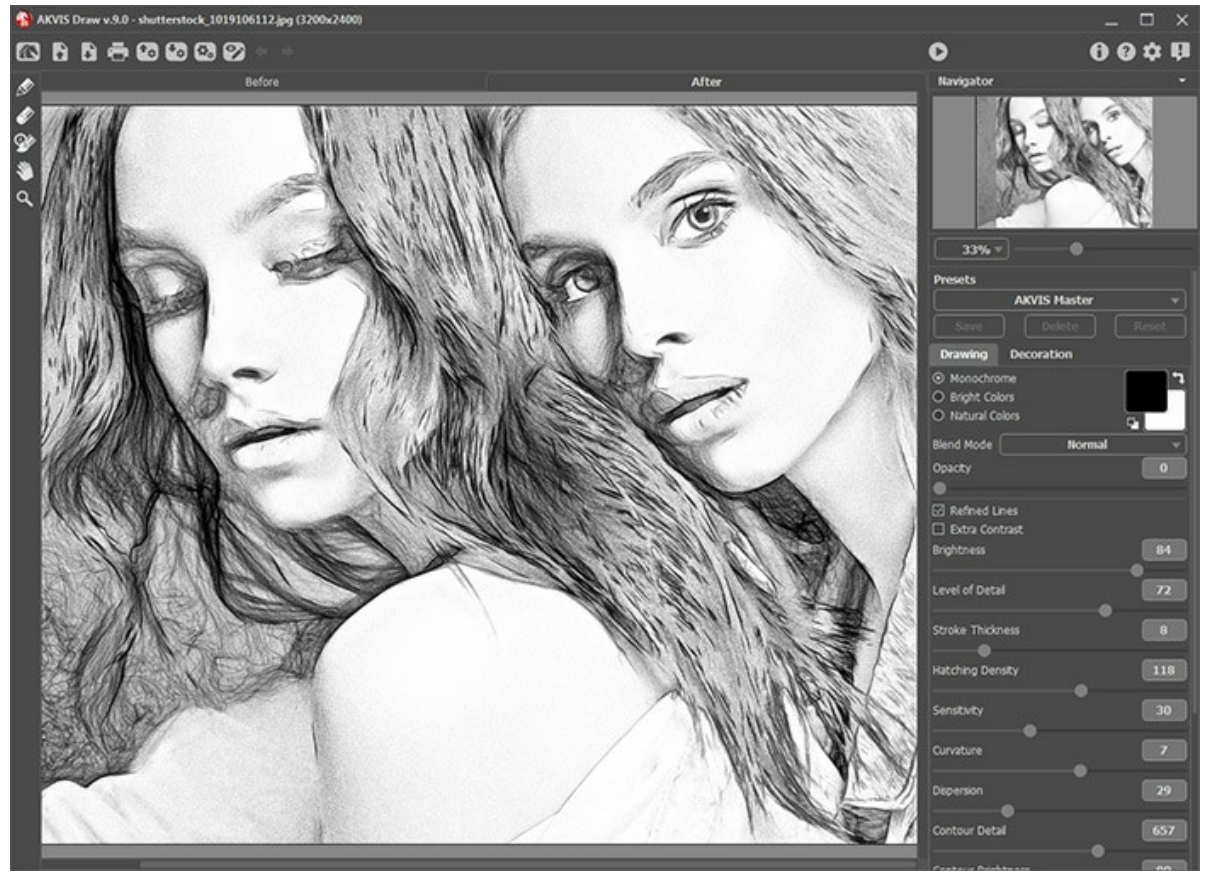

Área de trabalho do AKVIS Draw

A parte esquerda da janela do **AKVIS Draw** é pega pela **Janela de imagem** com duas abas: **Antes** e **Depois**. Sob a aba **Antes** se pode ver a foto original. A aba **Depois** mostra a imagem resultante.

Para alternar entre as abas e comparar a imagem original com o resultado você pode simplemente colocar o cursor sobre a imagem e dar um clique com o botão esquerdo.

Na parte mais alta da janela pode se vê o **Painel de controle** com os seguintes botões:

- O botão abre a página Web do **[AKVIS Draw](#page-2-0)**.
- O botão **A** (somente na versão autônoma) permite abrir uma imagem para processar.
- O botão (somente na versão autônoma) permite salvar imagens para o disco.
- O botão (somente na versão autônoma) permite imprimir a imagem.
- O botão  $\blacklozenge$  exportar uns arquivos [ajustes predefinidos](#page-32-0) com a extensão .draw.
- O botão **1.** importar [ajustes predefinidos](#page-32-0) de um arquivo (com a extensão .draw).
- O botão (somente na versão autônoma) abre a caixa de diálogo **[Tratamiento por lotes](#page-34-0)**.
- O botão  $\bullet$  /  $\bullet$  liga e desliga as traços.
- O botão cancela a última operação. È possível cancelar várias operações sucessivamente. A tecla de atalho para o

comando é  $ctrl + z$  no Windows,  $\mathbb{E}$ +z no Mac. O botão retorna a última operação cancelada. É possível retornar várias operações sucessivas. A tecla de atalho

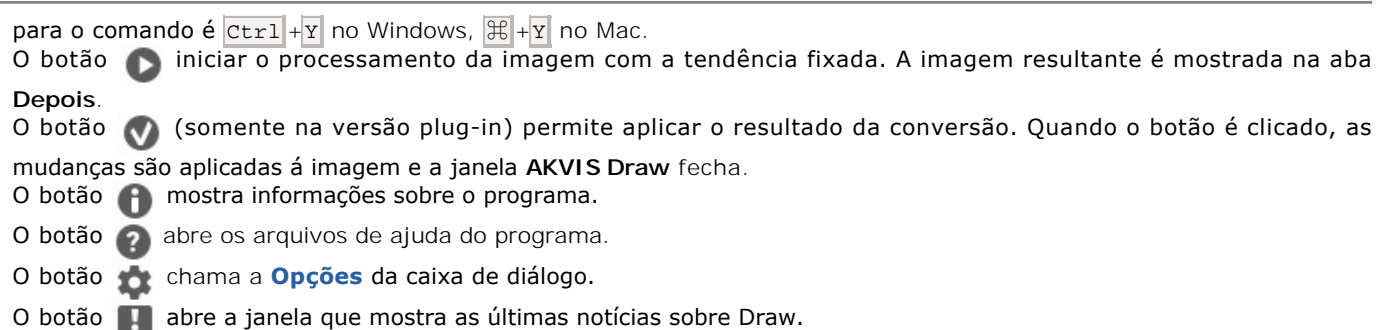

A parte esquerda da janela de imagem lá é uma **Barra de ferramentas**. Diferentes ferramentas aparecem na abas **Antes** e **Depois**.

#### *Ferramentas de pré-processamento* (na aba **Antes**):

O botão (versão autônoma) chama a ferramenta **Recortar** que permite cortar áreas indesejadas na imagem. As opções da ferramenta são exibidas no Painel de ajustes.

A ferramenta **Área de efeito . Use o lápis azul para desenhar o contorno dentro das áreas que serão convertidas** em um desenho de acordo com o parâmetro da aba **Desenho**.

A ferramenta **Área sem efeito**  $\Diamond$ . Use o lápis vermelho para contornar as partes da imagem que permanecerá em seu estado original.

A ferramenta **Borracha ...** Use esta ferramenta para editar os traços e contornos desenhados pelo lápis.

#### *Ferramentas de pós-processamento* (na aba **Depois**):

O botão (na aba **Depois**) chama a ferramenta **Lápis** que utilizado para desenhar linhas à mão livre sobre o resultado.

O botão (na aba **Depois**) chama a ferramenta **Borracha** que permite apagar os traços de lápis.

O botão (na aba **Depois**) ativa o **Pincel histórico** que retorna uma área de uma imagem à sua condição original (solamente nas versões [Home Deluxe e Business](https://akvis.com/pt/draw/comparison.php?utm_source=help)).

As opções das ferramentas **Lápis**, **Borracha** e **Pincel histórico** podem ser ajustados numa janela pop-up, a qual aparece depois de clicar o botão direito do mouse na imagem.

#### *Ferramentas adicionais*:

O botão **ativa a ferramenta Mão** (a tecla de atalho é  $_H$  ) que é desenhada para rolar a área exibida da imagem se, na escala escolhida, a imagem toda não cabe na janela. Para mover a imagem você deve pressionar este botão, colocar o cursor sobre a imagem, pressionar o botão esquerdo e, mantendo-o pressionado, mover a imagem na janela.

Dê um clique duplo no ícone **M** para ajustar a imagem à janela de imagem.

O botão **Q** ativa a ferramenta **Zoom** (a tecla de atalho é z) que é desenhada para alterar a escala da imagem. Para

aumentar a escala, pressione o botão e clique com o botão esquerdo na imagem. Para diminuir a escala, clique com o botão esquerdo com tecla Alt pressionada.

Dê um clique duplo no ícone  $\boxed{0}$  para fazer a escala de imagem a 100% (o tamanho real).

Navegue e escale a imagem usando a janela de navegação - **Navegador**. Na janela de navegação pode se ver uma cópia da imagem reduzida. A moldura vermelha mostra a parte da imagem que agora esta visível na **Janela de imagem**; a área do lado de fora da moldura estará sombreada. Arraste a moldura para tornar visíveis outras partes da imagem. Para mover a moldura traga o cursor para dentro da moldura, pressione o botão esquerdo do mouse e mantenha-o pressionado, mexa a moldura na janela **Navegador**.

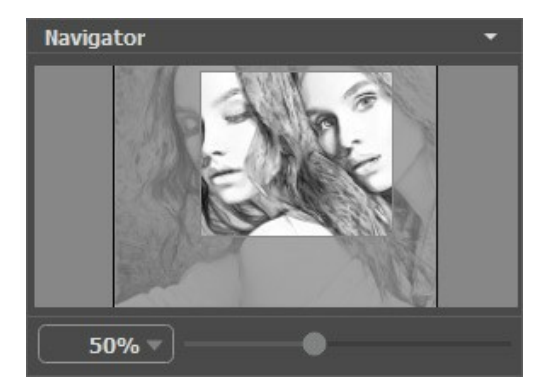

Janela de navegação

Use o controle deslizante para dimensionar a imagem na **Janela de imagem**. Quando você move o controle deslizante para a direita, a escala da imagem aumenta. Quando você move o controle deslizante para a esquerda, a escala da imagem diminui.

Para rolar a imagem na **Janela de imagem** pressione a barra de espaço no teclado e arraste a imagem com o botão esquerdo do mouse. Use a roda de rolagem do mouse para mover a imagem para cima e para baixo, mantendo a tecla de controle Ctrl pressionada – para a esquerda/e direita, mantendo a tecla alt pressionada – meça a imagem. Clique direito na barra de rolagem para ativar o rápido menu de navegação.

A escala da imagem também pode ser mudada entrando com um novo coeficiente dentro do campo da escala e pressionando o botão Enter no Windows, Return no Mac. O cair do menu mostra alguns coeficientes frequentemente usados.

A tecla de atalho pode ser usada para modificar a escala da imagem  $+$  e  $|Ctx1|+$  ( $|Ct+$  no Mac) para aumentar a escala da imagem  $\boxed{-}$  e  $\boxed{\text{ctrl} + -}$   $\boxed{)}$  +  $\boxed{-}$  no Mac) para reduzir a escala.

Sob o **Navegador** há um **Painel de ajustes** com duas abas:

Na aba **Desenho** você pode ajustar as configurações para o efeito de desenho a lápis.

Na aba **Decoração** você pode adicionar [texto](#page-31-0) à sua imagem, ajustar a [tela,](#page-29-0) e aplicar uma [moldura](#page-30-0).

No campo **Ajustes predefinidos** pode se salvar o cenário atual como um [ajuste predefinido](#page-32-0) para usá-lo no futuro. O cenário atual pode ser salvo, editado, apagado. Quando o programa é iniciado, usa os cenários do último ajuste predefinido utilizado.

Sob o **Painel de ajustes** você pode ver **dicas** para o parâmetro e o botão sobre o qual passa o cursor.

#### <span id="page-17-0"></span>**COMO FUNCIONA**

**[AKVIS Draw](#page-2-0)** cria uma obra de arte a partir de uma foto dando-lhe uma aparência desenhada à mão. O software está disponível em duas versões: como um programa *standalone* e como um *plugin* para programas de gráfico.

Para transformar uma foto em um desenho a lápis siga as instruções:

Passo 1. Abra uma imagem no software.

- Se você estiver trabalhando com a versão standalone:

A caixa de dialogo **Selecione arquivo para abrir** aparecerá se você der um clique duplo na área de trabalho vazia do programa ou se você clicar no botão **por no Painel de controle**. Você também pode arrastar a imagem desejada para a área de trabalho do programa. O programa suporta os formatos de arquivos **JPEG**, **PNG**, **BMP**,

**TIFF** e **RAW**.

- Se estiver trabalhando com o plugin:

Abra uma figura em seu editor de imagem usando o comando **Arquivo -> Abrir** ou use a combinação de teclas  $|Ctr1|$  + O no Windows,  $|A|$  + O no Mac.

Chame o plugin **AKVIS Draw** a partir do menu de filtros/efeitos de seu editor:

No **AliveColors**: Efeitos -> AKVIS -> Draw; no **Adobe Photoshop**: Filtro -> AKVIS -> Draw; no **Corel PaintShop Pro**: Efeitos -> Plugins -> AKVIS -> Draw; no **Corel Photo-Paint**: Efeitos -> AKVIS -> Draw.

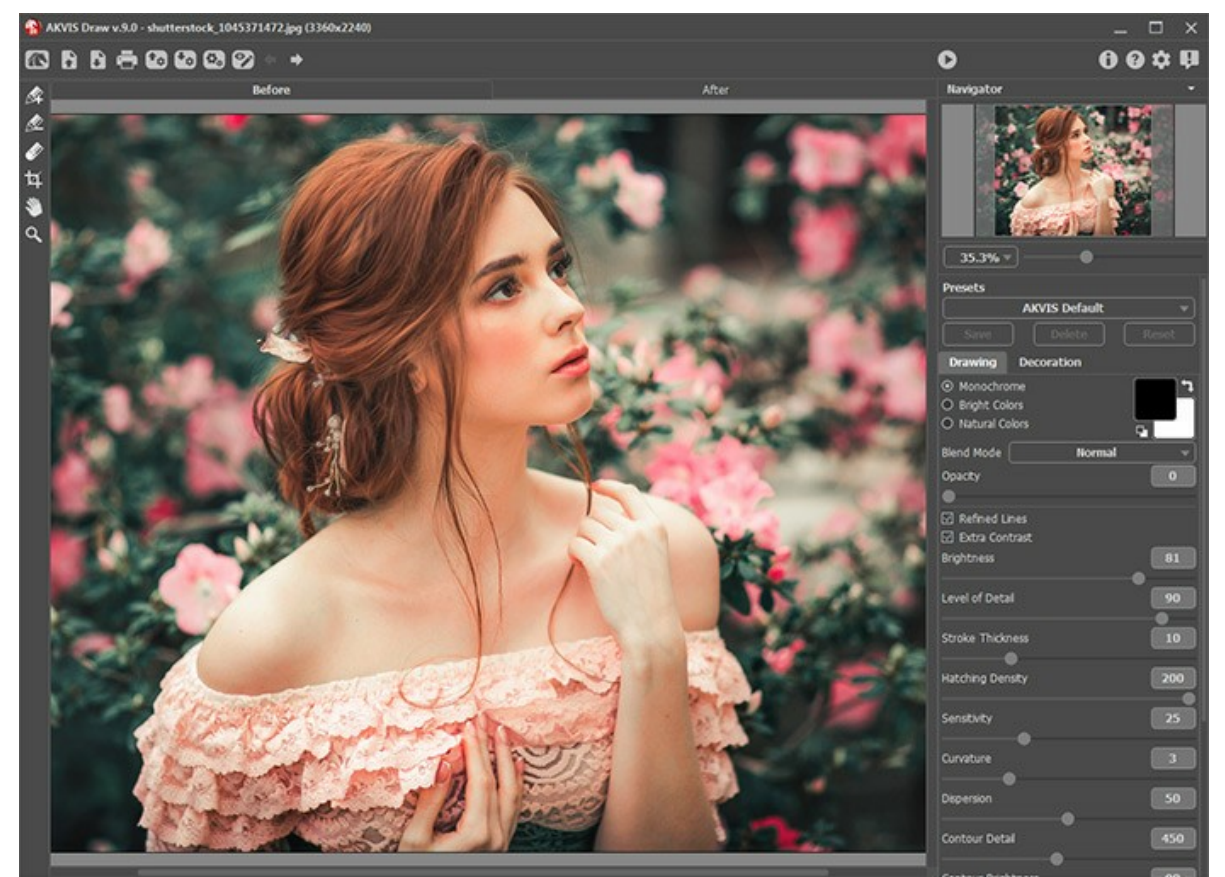

Área de trabalho do AKVIS Draw

Passo 2. Antes de aplicar o efeito, na versão autônoma, você pode usar a ferramenta **Recortar para cortar partes** indesejadas.

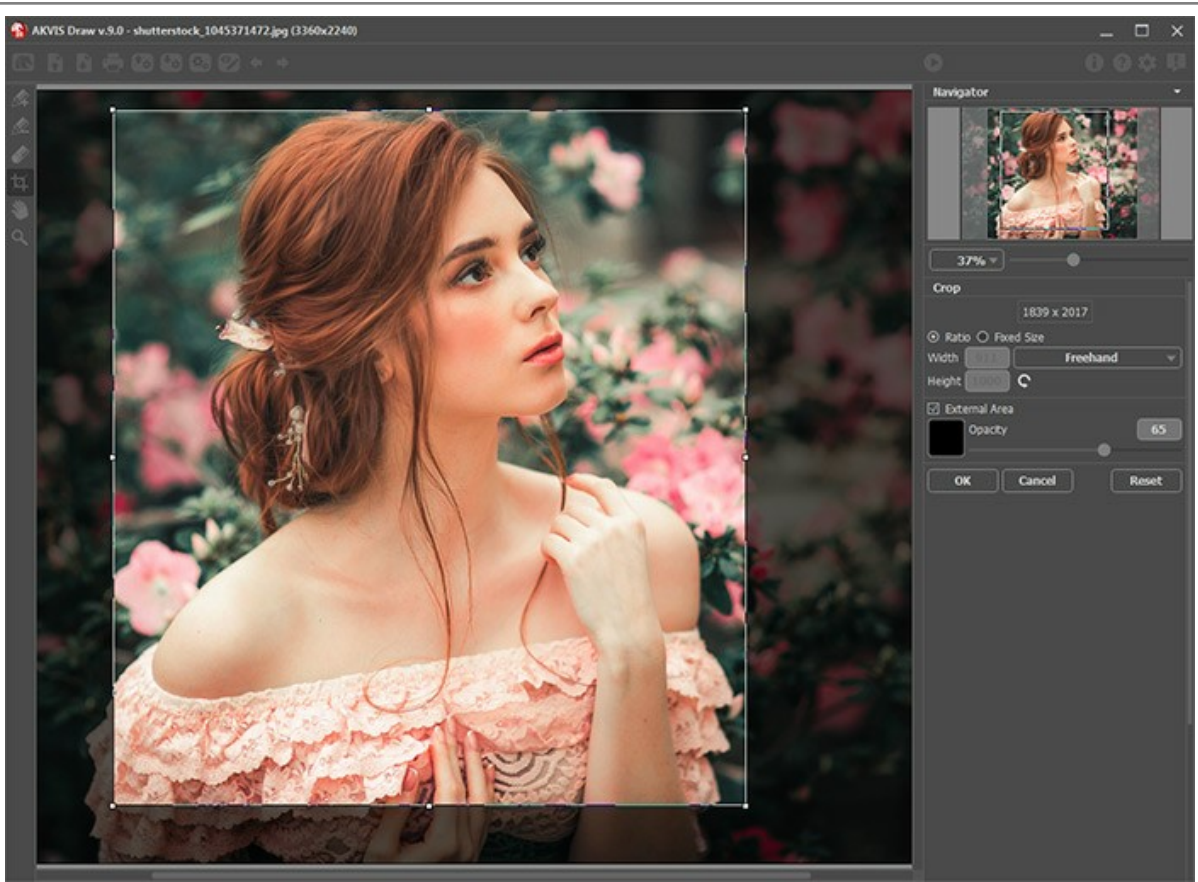

**Passo 3.** Regule os parâmetros na aba **[Desenho](#page-22-0)**.

Recortar imagem

A imagem será processada usando as configurações selecionadas, o resultado será mostrado na aba **Depois**.

**Nota:** Por padrão, o modo de **Execução automática** estiver ativada: a imagem será processada automaticamente. Você pode desativar este modo nas [opções](#__________________ci_jenkins_help_draw_out_all_pt_howwork_preferences__autorun) do programa. Quando este modo está desligado, o processamento da imagem será iniciado manualmente pressionando o botão

Para interromper o processo, clique no botão **Cancelar** do lado direito da barra de progressão.

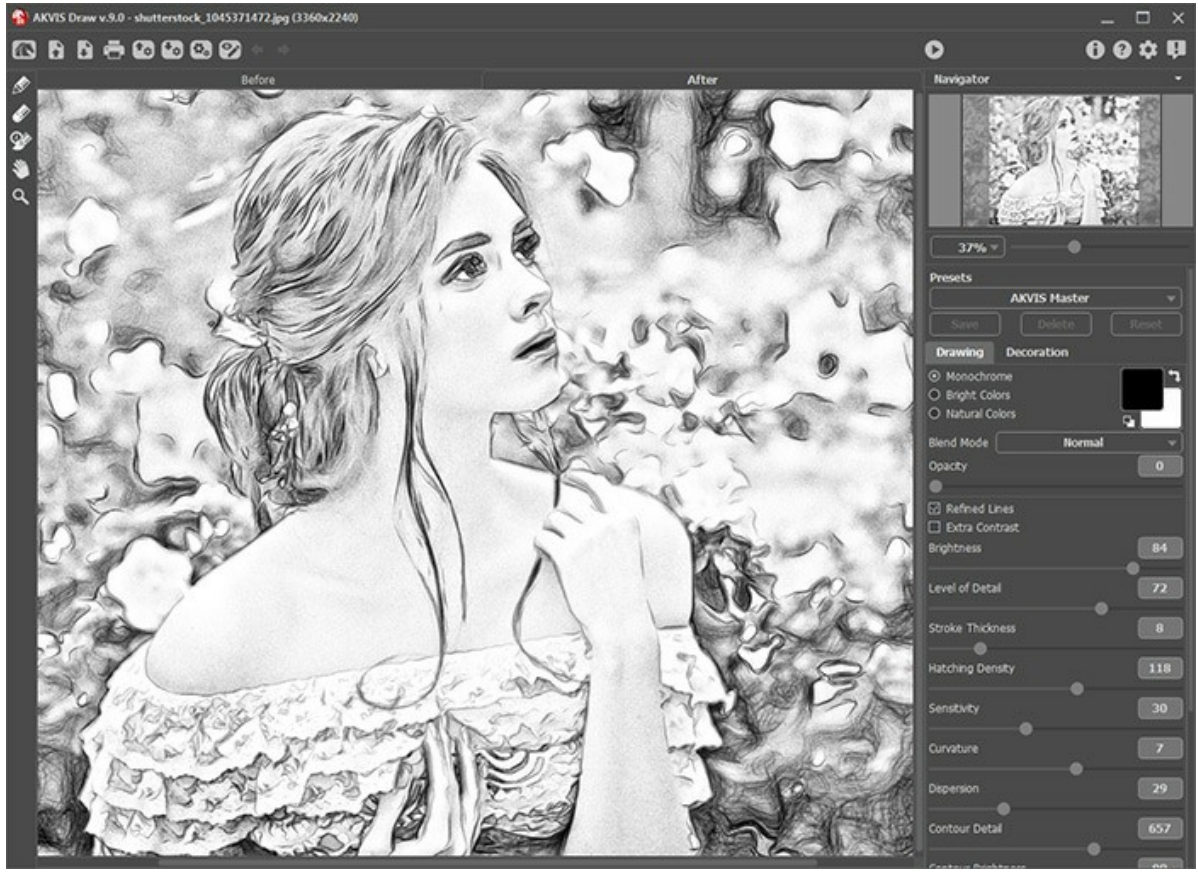

Desenho

Se desejar processar somente certas áreas da sua imagem, você pode utilizar as ferramentas  $\gg$ e

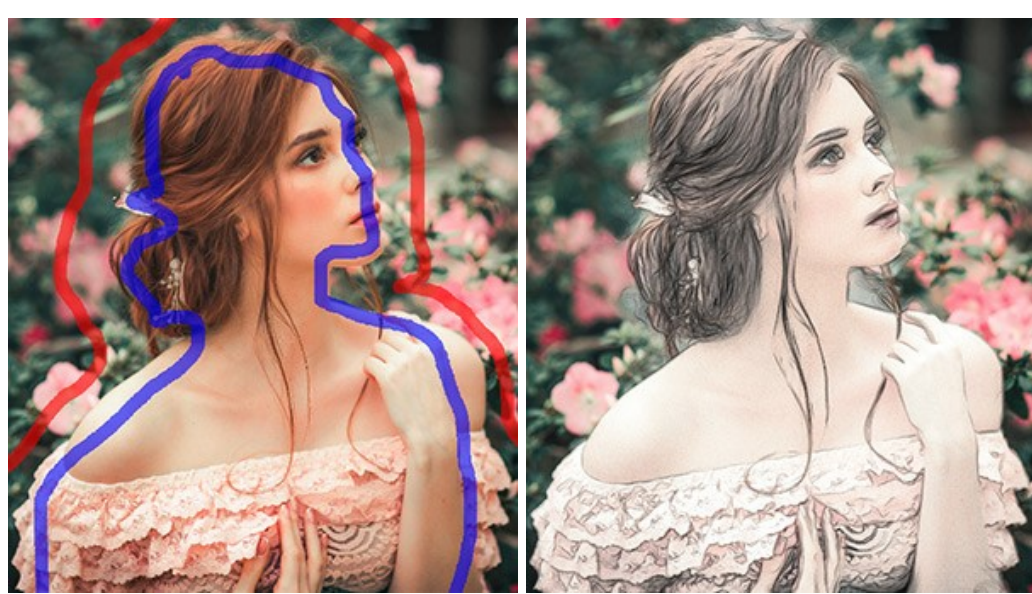

Contornos desenhados

A ferramenta **Área de efeito .** Use o lápis azul para desenhar o contorno dentro das áreas que serão convertidas em um desenho de acordo com o parâmetro da aba **Desenho**.

A ferramenta **Área sem efeito** | el Use o lápis vermelho para contornar as partes da imagem que permanecerá em seu estado original.

A ferramenta **Borracha .** Use esta ferramenta para editar os traços e contornos desenhados pelo lápis. A ferramenta pode operar em três modos diferentes:

- Apagar todos os traços (as linhas de efeitos de fundo);

- Apagar apenas traços vermelhos;

- Apagar apenas traços azuis.

Ajuste o **Tamanho** das ferramentas numa janela pop-up, com um clique com o botão direito do mouse na imagem.

**Passo 4.** Para editar o seu desenho você pode usar as ferramentas de pós-processamento Lápis (4), Borracha **Pincel histórico**  $\langle \bullet \rangle$  na aba **Depois**. As opções das ferramentas podem ser ajustados numa janela pop-up, a qual aparece depois de clicar o botão direito do mouse na imagem.

**Atenção!** Use as ferramentas de pós-processamento na etapa final. Se executa o processamento de novo, as mudanças realizadas com estas ferramentas perderão-se!

O **Pincel histórico**  $\langle \bullet \rangle$  está disponível apenas para as licenças [Home Deluxe e Business.](https://akvis.com/pt/draw/comparison.php?utm_source=help)

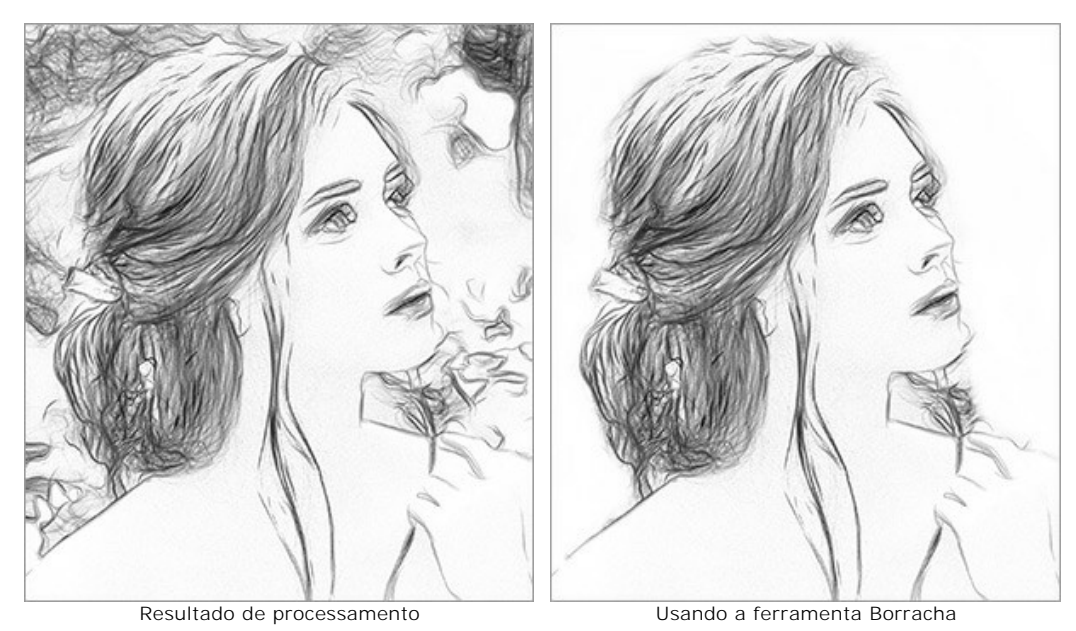

Passo 5. Se necessário, ajuste os parâmetros na abas [Tela,](#page-29-0) [Moldura](#page-30-0) e [Texto.](#page-31-0)

**Dica:** Você pode arrastar as abas **Tela/Molduras/Texto** para alterar a ordem da aplicação dos efeitos de decoração.

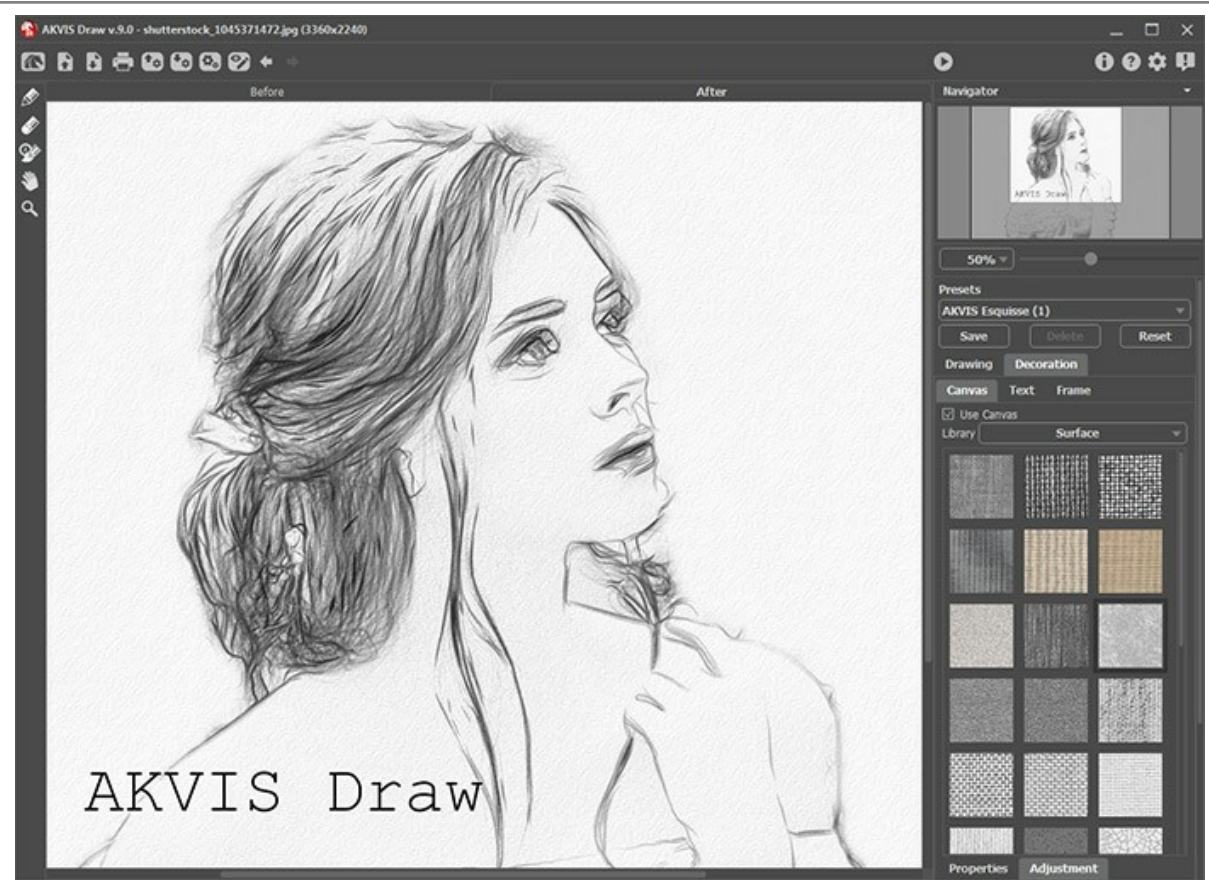

Passo 6. É possível salvar as configurações que você gostar como [ajuste predefinido](#page-32-0) e usá-los no futuro.

Os ajustes predefinidos mantêm os valores dos parâmetros do Painel de ajustes. As ações feitas com as ferramentas não podem ser salvas em uma predefinição.

**Passo 7. Na versão autônoma você também pode [imprimir](#page-39-0) a imagem com ......** 

Passo 8. Salve a imagem processada.

- Se você estiver trabalhando com o a edição standalone:

Clique no botão **Salvar imagem** para abrir a caixa de dialogo **Salvar como**. Insire um nome para o arquivo, escolhe o formato (**TIFF**, **BMP**, **JPEG** ou **PNG**) e indique a pasta de destino.

- Se você trabalha com o plugin:

Clique no botão o para aplicar o resultado e fechar a janela do plugin. O plugin AKVIS Draw será fechado e a imagem aparecerá na área de trabalho do editor de imagem.

No editor de imagem use o comando **Arquivo -> Salvar como**.

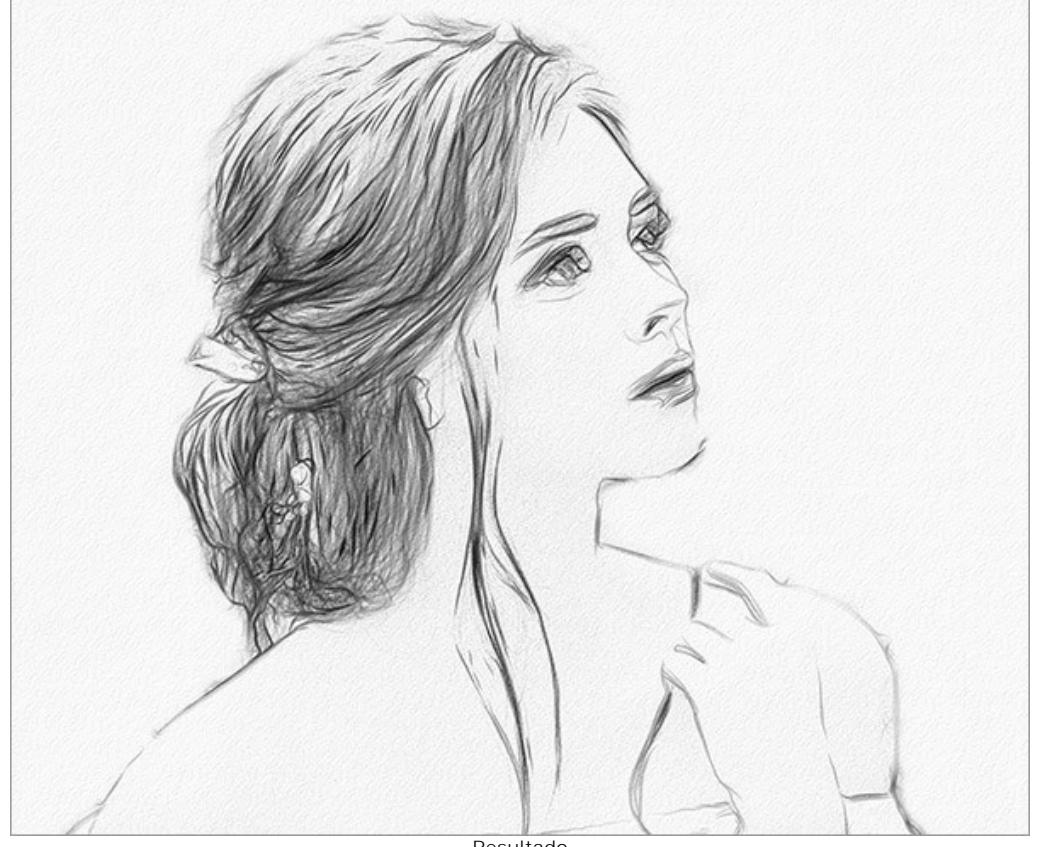

Resultado

# <span id="page-22-0"></span>**PARÂMETROS DO EFEITO DESENHO A LÁPIS**

**AKVIS Draw** permite criar esboços a lápis de suas fotos. O programa produz criativamente traços imitando uma exibição de artista.

Você pode ajustar os parâmetros do efeito desenho no Painel de ajustes.

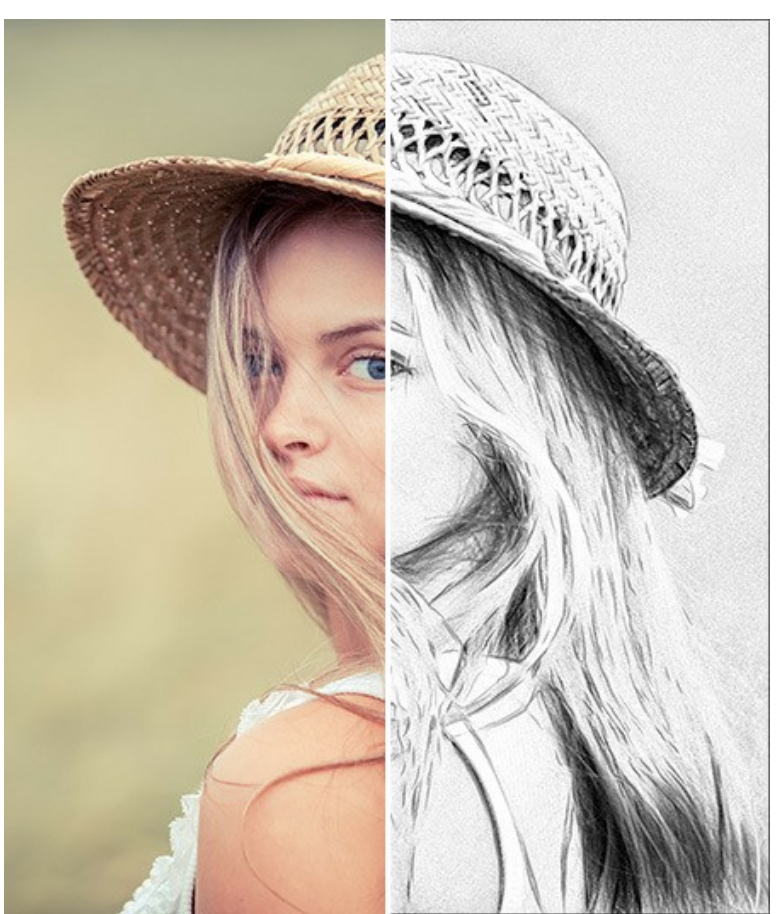

Esboço a lápis a partir da foto

Opções de cores:

**Monocromatico**. O desenho é feito com uma única cor e seus matizes.

Escolha cores para os traços de lápis e do papel usando os quadrados coloridos. Clique no quadrado para ativar a ferramenta conta-gotas, clique duas vezes para abrir o diálogo de cor de seleção. Use na para redefinir as cores para o padrão (preto e branco),  $\bigoplus$  para inverter as cores do fundo e do lápis.

- **Cores brilhantes**. O desenho é criado com cores brilhantes e saturadas. Neste modo você pode alterar a cor do fundo.
- **Cores naturais**. O desenho é feito usando a faixa cor original. O fundo é branco e não pode ser alterado.

**Atenção!** A mudança de cor está disponível apenas para as licenças [Home Deluxe e Business](https://akvis.com/pt/draw/comparison.php?utm_source=help). Os proprietários da licença [Home](https://akvis.com/pt/draw/comparison.php?utm_source=help) podem fazer desenhos apenas em preto e branco.

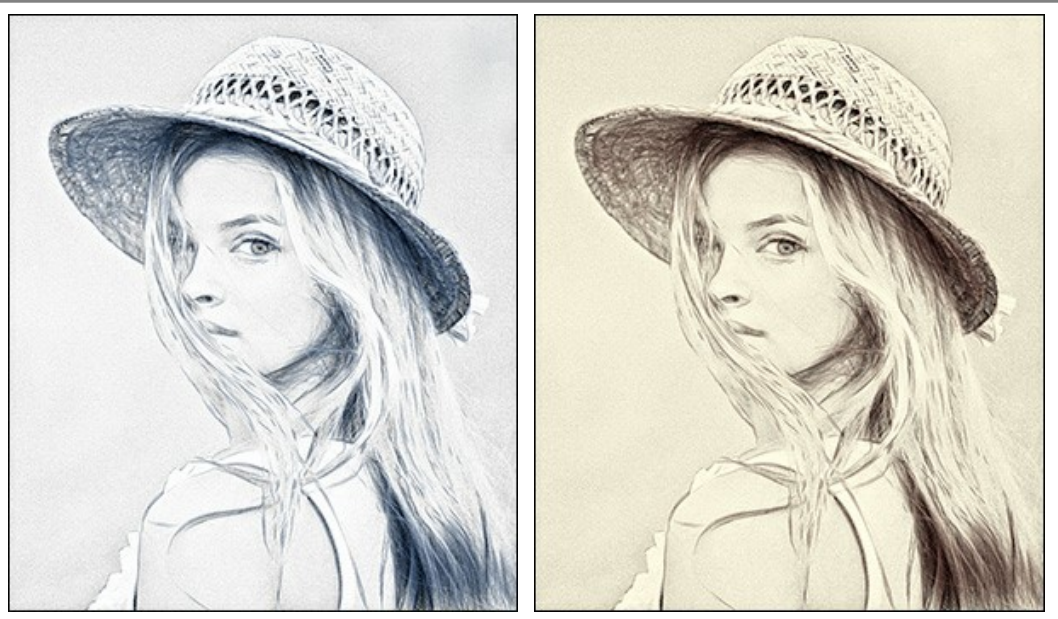

Monocromático

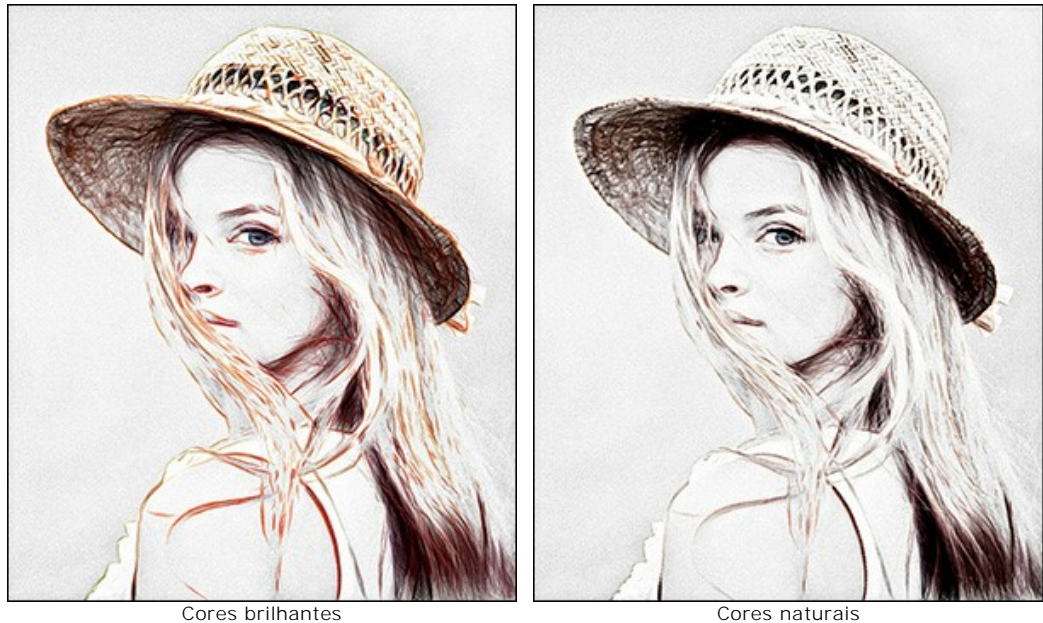

# Parâmetros do efeito:

<span id="page-23-0"></span>Na lista suspensa do **Modo de mistura** você pode definir como o desenho irá interagir com a imagem original. O grau de mistura pode ser ajustado por o parâmetro **Opacidade**.

**Atenção!** Este recurso só está disponível para as licenças [Home Deluxe e Business](https://akvis.com/pt/draw/comparison.php?utm_source=help).

AKVIS Draw

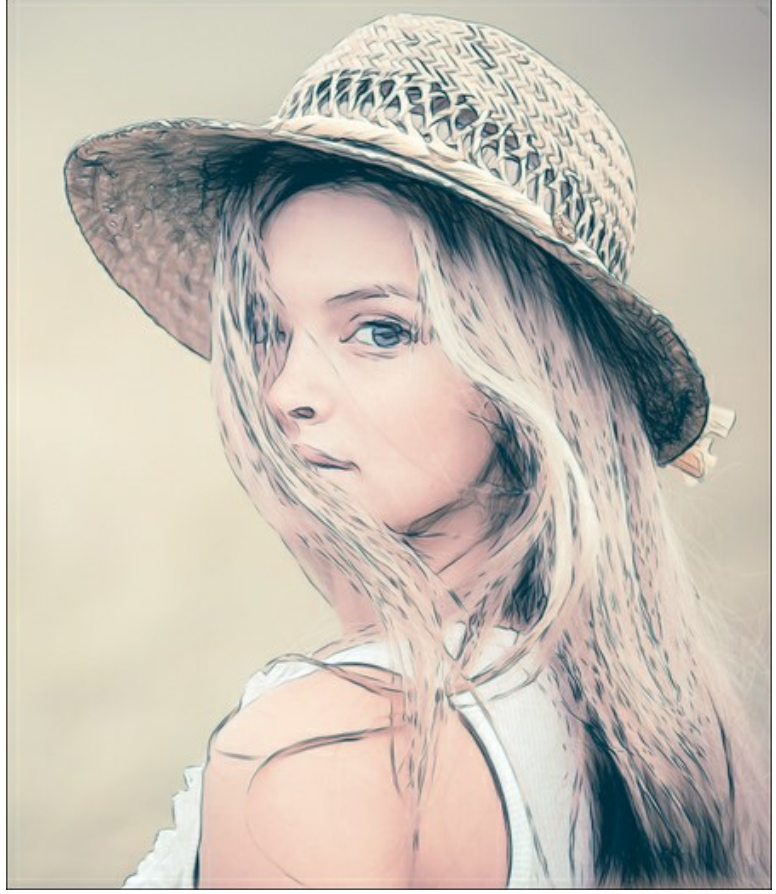

O modo **Multiplicar**, **Opacidade** = 54

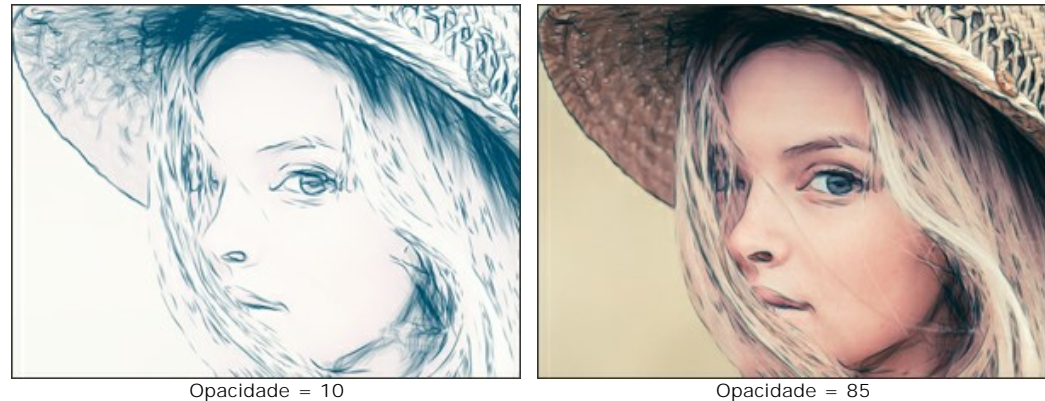

**Linhas refinadas**. A caixa de seleção muda a aparência dos traços de lápis. Quando esta opção for ativada, as extremidades das linhas ficam mais finas, o desenho parece mais refinado e elegante.

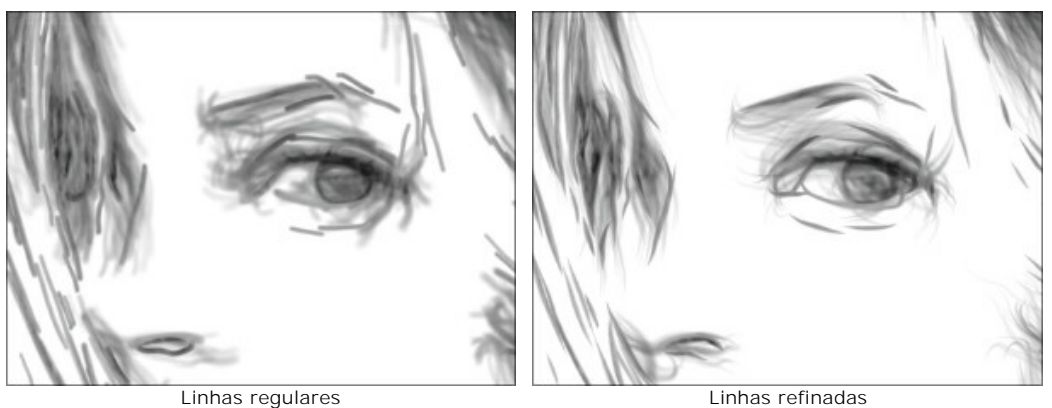

(caixa de seleção está desativada) (caixa de seleção está ativada) **Contraste extra**. A caixa de seleção acrescenta linhas brilhantes e claras para áreas escuras criando o efeito de tinta.

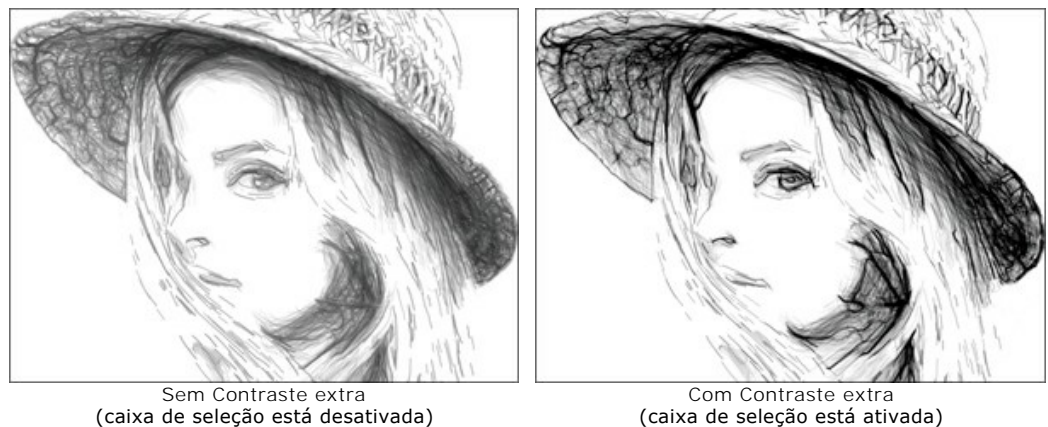

(caixa de seleção está desativada) **Brilho** (10-100). O parâmetro muda a intensidade da cor das linhas.

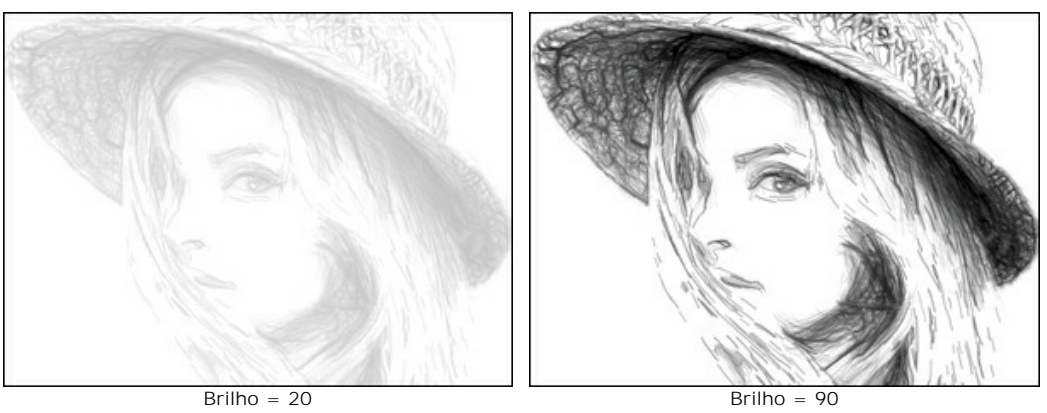

**Detalhes** (10-100). O parâmetro define a quantidade de detalhes e linhas.

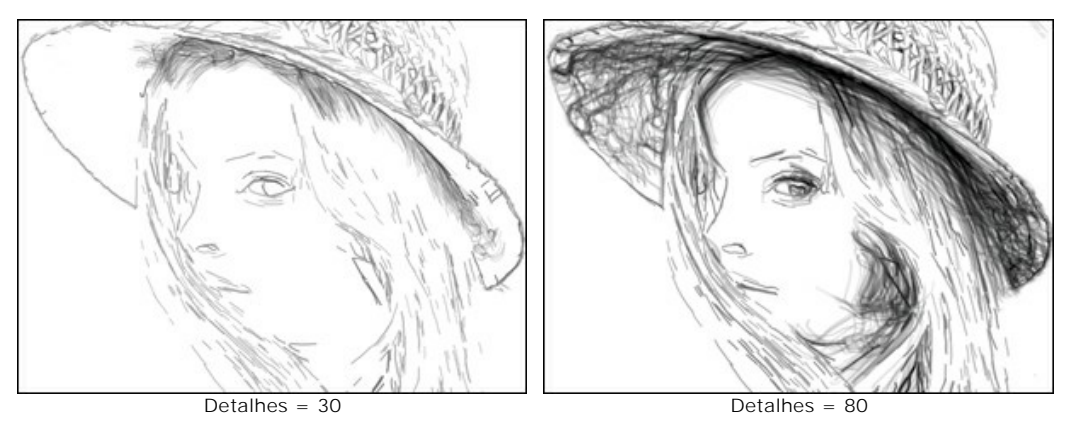

**Espessura do traçado** (3-30). O parâmetro define a largura das linhas.

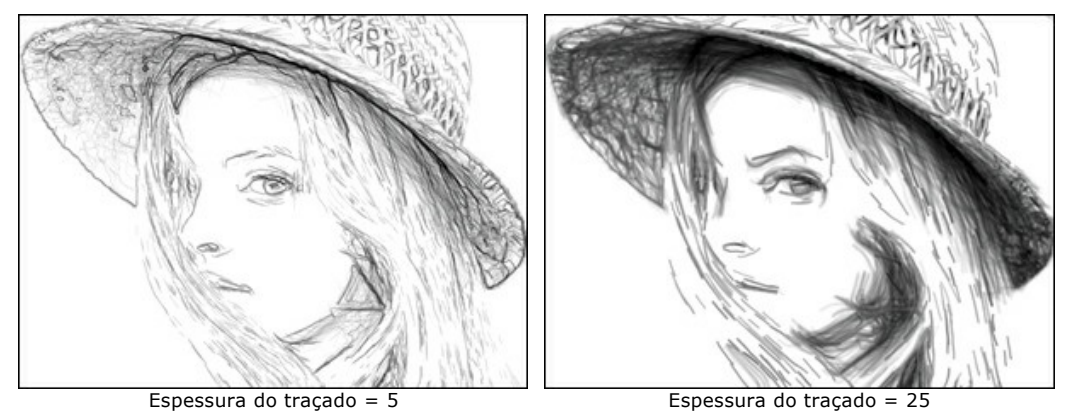

**Densidade de hachura** (0-200). O parâmetro altera o número de traçados de hachurado. Aumentar o seu valor para aumentar a sensação de volume.

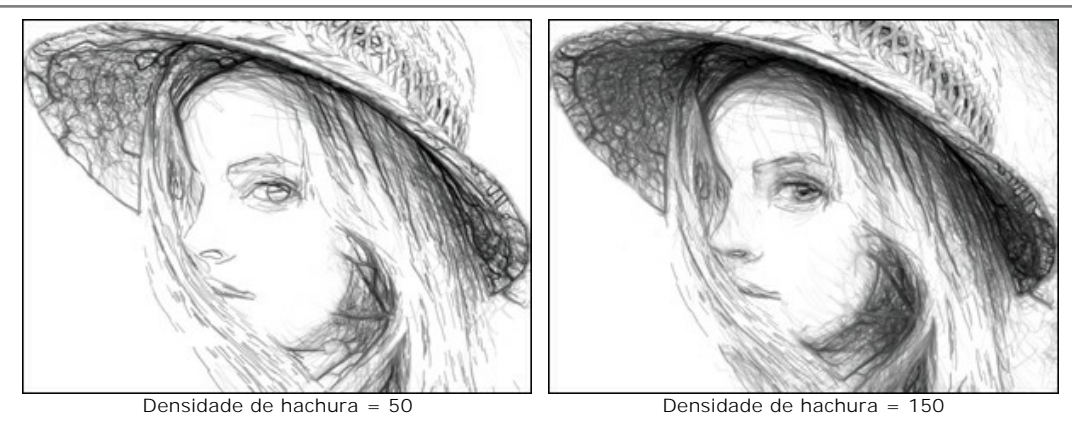

**Sensibilidade** (0-80). O parâmetro afeta a intensidade do hachurado.

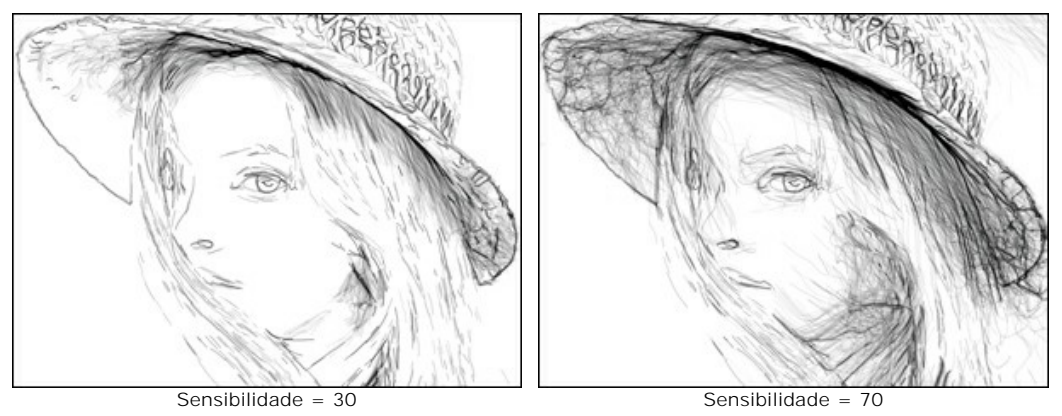

**Curvatura** (0-12). Este parâmetro muda a forma dos traços de hachurado, a partir de linhas retas (valor = 0) para as curvas.

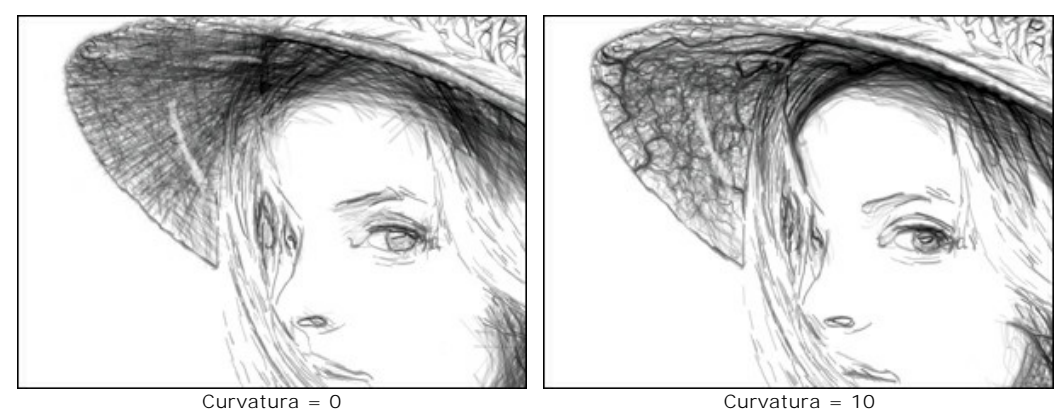

**Dispersão** (0-100). O parâmetro altera aleatoriamente o hachurado. Aumentar o seu valor para tornar os traços mais fracos e finos.

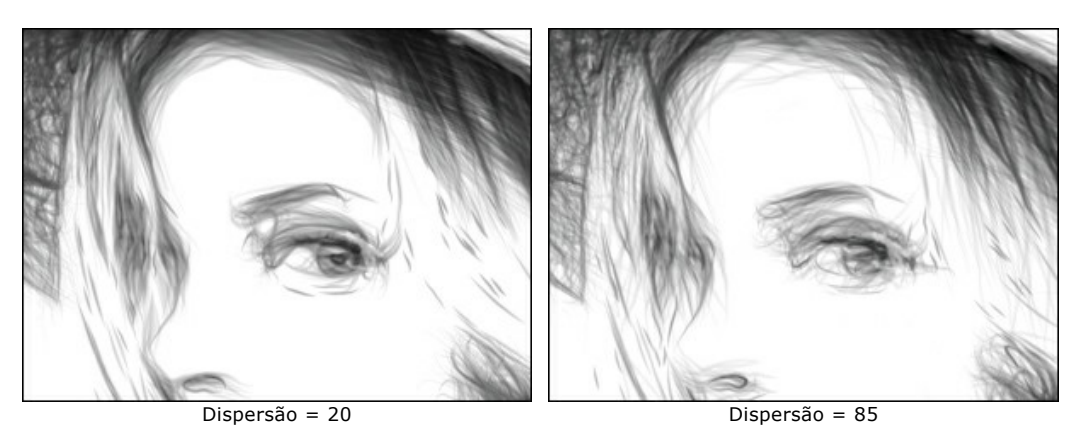

**Detalhes de contorno** (0-1000). O parâmetro define o número das pequenas linhas escuras que complementam os contornos do desenho.

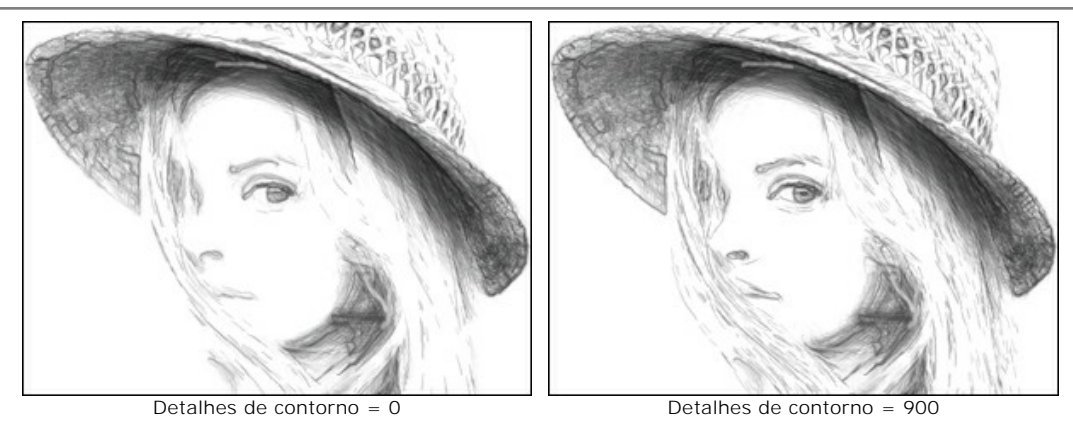

**Brilho de contorno** (1-100). O parâmetro altera a intensidade dos contornos.

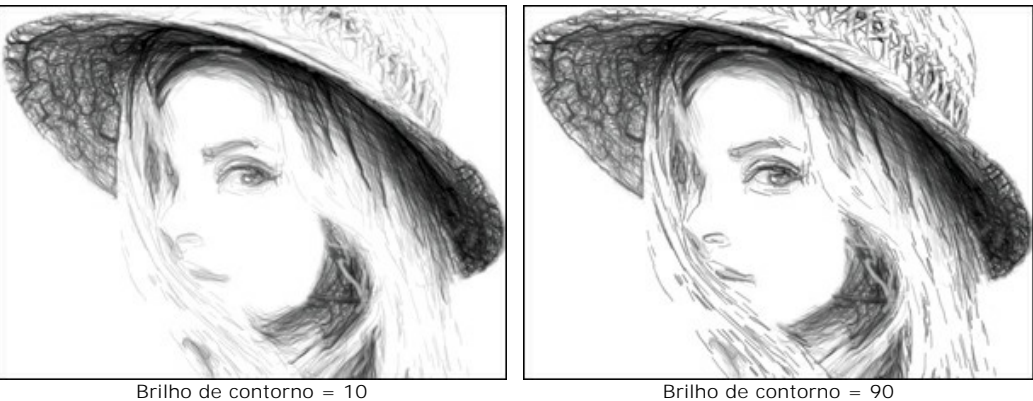

# A caixa de verificação **Efeitos adicionais**:

**Sombras** (1-50). O parâmetro aprimora as sombras dando ao seu desenho mais volume e profundidade.

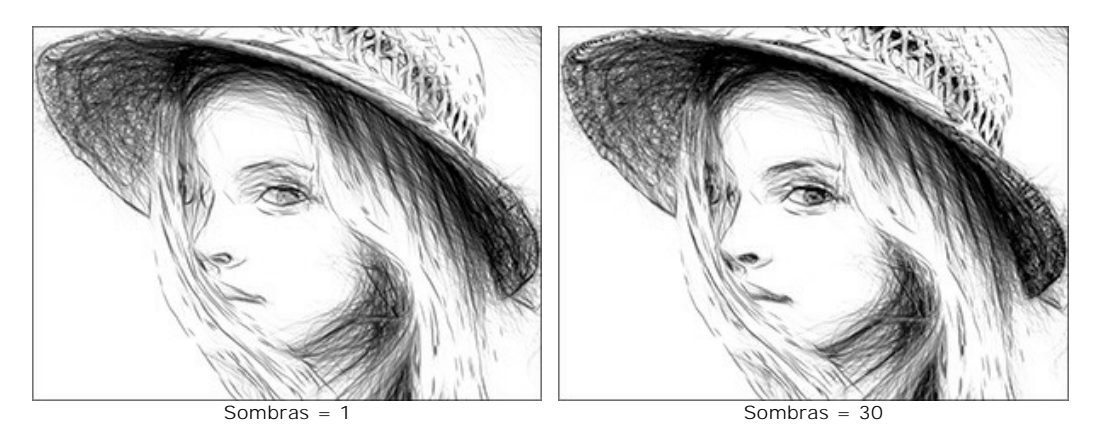

**Ruído** (0-100). O parâmetro adiciona a granularidade à imagem.

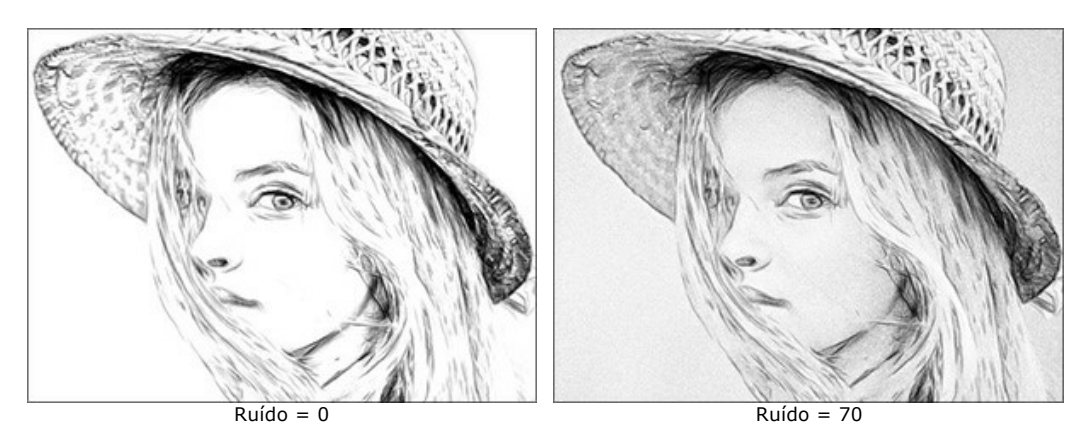

**Contraste** (0-100). O parâmetro aumenta a diferença entre as luzes e sombras. Usando essa configuração, você pode evitar os detalhes desnecessários e fazer o desenho mais "limpo".

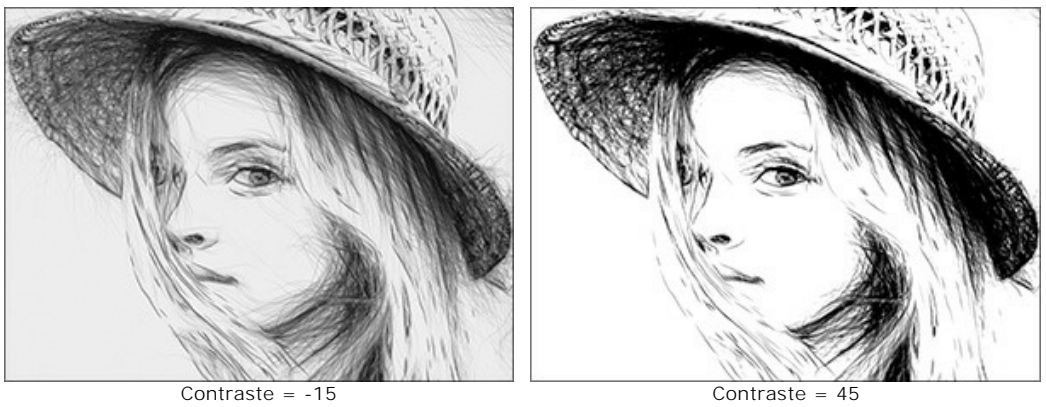

## <span id="page-29-0"></span>**DESENHO SOBRE TELA**

Com **AKVIS Draw** você pode colocar a sua pintura em qualquer superfície: um papel lixado, um cartão, uma placa de MDF, um muro e outras.

Utilize a aba **Tela** no grupo **Decoração** para escolher e ajustar textura. Por padrão, os parâmetros encontram-se desactivados e a imagem parece desenhada sobre um papel comum. Para activar a opção, seleccione a caixa **Aplicar textura**.

**Dica**: Você pode arrastar as abas **Tela/Molduras/Texto** para alterar a ordem da aplicação dos efeitos de decoração.

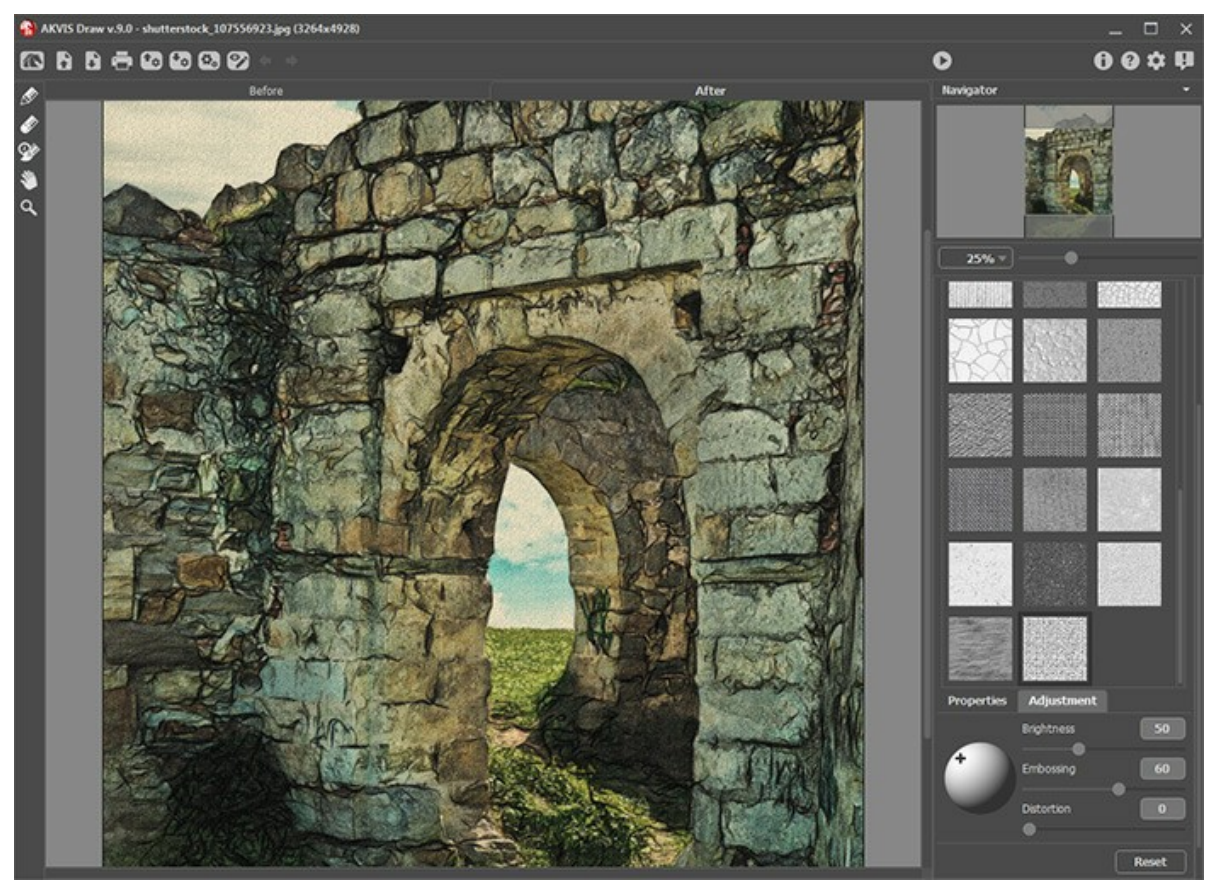

Pintura a pastel sobre tela

Você pode escolher uma textura de **Biblioteca -> Superfície** ou carregar a sua própria amostra: **Biblioteca -> Personalizado ...**.

[Ajuste as configurações de Tela](https://akvis.com/pt/tutorial/decoration/canvas.php?utm_source=help).

## <span id="page-30-0"></span>**ADICIONAR UMA MOLDURA**

Em **AKVIS Draw** você pode adicionar uma moldura a uma imagem para completar o seu trabalho artístico.

No grupo **Decoração** muda a aba **Moldura** e active a caixa de seleção **Aplicar moldura**.

**Dica**: Você pode arrastar as abas **Tela**/**Molduras**/**Texto** para alterar a ordem da aplicação dos efeitos de decoração.

![](_page_30_Picture_5.jpeg)

Adição da moldura

Você pode escolher uma moldura da lista suspensa:

- **[Moldura clássica](https://akvis.com/pt/tutorial/frame/classic.php?utm_source=help)**
- **[Padrão](https://akvis.com/pt/tutorial/frame/pattern.php?utm_source=help)**
- **[Traçados](https://akvis.com/pt/tutorial/frame/strokes.php?utm_source=help)**
- **[Vinheta](https://akvis.com/pt/tutorial/frame/vignette.php?utm_source=help)**
- **[Passe-partout](https://akvis.com/pt/tutorial/frame/passe-partout.php?utm_source=help)**

# <span id="page-31-0"></span>**TEXTO NA IMAGEM**

No programa **AKVIS Draw** você pode personalizar seu desenho com uma assinatura, criar um cartão de saudação, insirir um logotipo ou uma marca d'água.

No grupo **Decoração** escolha a aba **Texto** e active um dos modos: **Texto** ou **Imagem**.

**Dica:** você pode arrastar abas **Tela/Moldura/Texto** para alterar a ordem da aplicação dos efeitos de decoração.

![](_page_31_Picture_5.jpeg)

Adicionar texto

[Ajuste as configurações de Texto / Marca d'água](https://akvis.com/pt/tutorial/decoration/text.php?utm_source=help).

#### <span id="page-32-0"></span>**AJUSTES PREDEFINIDOS**

**AKVIS Draw** inclui uma série de ajustes predefinidos prontos para usar (presets) para criar o efeito de néon que permitem você se familiarizar com os recursos do programa. Quando você move o cursor na lista de presets, na pequena lista suspensa você pode ver o resultado aproximado do processamento.

![](_page_32_Picture_3.jpeg)

Um ajuste predefinido contém as configurações de todas as abas.

Você pode aplicar uma das predefinições de AKVIS ou modificar os parâmetros para conseguir o resultado desejado.

Para criar seu próprio preset, entre um nome do arquivo e pressione o botão **Salvar**.

Para repor as configurações padrão do preset selecionado, pressione o botão **Reiniciar**.

Para apagar o preset, selecione-o na lista suspensa e pressione o botão **Apagar**.

Os presets de AKVIS não podem ser removidos.

Você pode salvar os ajustes predefinidos como o arquivo **.draw** com **.** Para carregar presets do arquivo use **1.** 

[Leia mais como importar e exportar ajustes predefinidos](https://akvis.com/pt/tutorial/import-export-presets.php?utm_source=help).

# <span id="page-33-0"></span>**OPÇÕES DO PROGRAMA**

O botão chama as **Opções** da caixa de diálogo que parece assim:

![](_page_33_Picture_148.jpeg)

- **Idioma**. Selecione um idioma na lista drop-down.
- **Escala da interface**. Escolha o tamanho dos elementos da interface. Quando definido em **Auto**, a escala do espaço de trabalho do programa irá adaptar-se automaticamente para a resolução de tela.
- **Tema da interface**: **Claro** ou **Escuro**. Selecione o estilo da interface do programa.
- **Escala inicial da imagem**. Este parâmetro define a forma de que a imagem é escalada na Janela de imagem depois de aberta. O parâmetro pode pegar um dos dois valores:

- a escala da imagem **Ajustar à visão**. A escala ajusta por isso a imagem será completamente visível na **Janela de imagem**;

- se a opção **100%** é selecionada, a imagem não escala. Geralmente, quando a escala é = a 100%, somente parte da imagem será visível.

- **Documentos recentes** (somente na versão standalone). Para abrir a lista das imagens recentamente abertas, clique com o botão direito do mouse no **A.** Máximo: 30 ficheiros.
- **Descrição de parámetros**. Você pode ver dicas para o parâmetro e o botão sobre o qual passa o cursor. Posição:
	- **Embaixo da janela de imagem**.
	- **Embaixo do Painel de ajustes**.
	- **Ocultar**.
- **Execução automática**. Quando esse modo está ativado qualquer mudança nos ajustes iniciará automaticamente o processamento da imagem. Quando o modo **Execução automática** está desligado o processamento da imagem ocorre pressionando o botão .
- **Bloquear o Painel de controle**. A caixa desativa a possibilidade de mostrar/ocultar o painel superior. Se a caixa de seleção é selecionada, o painel é sempre visível.

Para salvar as mudanças efetuadas na janela **Opções** pressione **OK**.

Clique no botão **Padrão** para restaurar os valores padrão.

#### <span id="page-34-0"></span>**PROCESSAMENTO EM LOTE**

**[AKVIS Draw](#page-2-0)** suporta o **processamento em lote** que permite o tratamento automático de grupos de imagens. O processamento em lote é útil quando é necessário editar uma série de fotos obtidas sob as mesmas condições e os mesmos valores de exposição na câmara, ou quando se cria um vídeo (para tratar todos os fotogramnas de forma automática). Poupa tempo e energia.

![](_page_34_Picture_3.jpeg)

Se você usa o programa autônomo, [leia o tutorial.](https://akvis.com/pt/tutorial/batch-processing/standalone.php?utm_source=help)

Também pode usar o [processamento em lote](#page-35-0) com o **plugin do Draw**.

# <span id="page-35-0"></span>**PLUGIN PARA PHOTOSHOP**

A opção **processamento em lote** permite a aplicação automática do programa em um grupo de arquivos.

Passo 1. Em seu disco rígido, crie duas pastas: "source-files" e "result-files". **Passo 2.** Escolha uma das imagens da pasta "source-files" e abra em **Adobe Photoshop**.

![](_page_35_Picture_4.jpeg)

**Passo 3.** Abra a paleta **Ação** e clique no botão **Novo Conjunto**. Aparecerá uma janela onde você vai colocar o nome para seu novo conjunto de ações, por exemplo **AKVIS**.

![](_page_35_Figure_6.jpeg)

**Passo 4.** Na parte inferior da paleta pressione o ícone **Criar Nova Ação**. Aparecerá uma janela e no campo nome coloque o nome da ação, por exemplo **Oil**.

![](_page_36_Picture_1.jpeg)

Pressione o ícone **Gravar** na parte inferior da paleta, e iniciará a gravação da ação.

|  | <b>History Actions</b>      |            |                                                  |  |  |  |  |  |
|--|-----------------------------|------------|--------------------------------------------------|--|--|--|--|--|
|  |                             |            | $\checkmark$ $\Box$ $\checkmark$ Default Actions |  |  |  |  |  |
|  | $\vee$ $\blacksquare$ AKVIS |            |                                                  |  |  |  |  |  |
|  |                             | AB         |                                                  |  |  |  |  |  |
|  |                             | > AS_16    |                                                  |  |  |  |  |  |
|  | ١                           | MK_6       |                                                  |  |  |  |  |  |
|  |                             | N_4.0      |                                                  |  |  |  |  |  |
|  |                             | <b>OII</b> |                                                  |  |  |  |  |  |

**Passo 5.** Selecione agora o plugin e ajuste os parâmetros.

![](_page_37_Picture_1.jpeg)

Passo 6. Aplique o resultado clicando no botão

![](_page_37_Picture_105.jpeg)

**Passo 7.** No menu clique em **Arquivo**, selecione **Salvar Como** e salve a imagem dentro da pasta "result-files". **Passo 8.** Pare a gravação da ação por pressionar o ícone **Pare** na parte inferior da paleta **Ações**.

![](_page_37_Picture_106.jpeg)

Passo 9. Feche a imagem e delete o arquivo que tínhamos acabado de salvar dentro da pasta "result-files".

**Passo 10.** A ação está criada, podemos prosseguir com o processamento em lote das imagens do vídeo. No menu do editor clique em **Arquivo** e selecione o comando **Automatizar -> Lote**.

**Passo 11.** Quando aparecer a janela **Lote** determine as configurações.

No campo **Conjunto** escolha "AKVIS" e no campo **Ação**.

O campo **Origem** é usado para selecionar a imagem da origem, selecione **Pasta**. Em seguida pressione o botão **Escolher** para especificar onde se encontra a Pasta em seu disco rígido e em seguida selecione a pasta 'sourcefiles'.

Como não gravamos o comando **'abrir arquivo'** dentro da ação, a opção Cancelar Ação do Comando "Abrir" deve

ser desabilitada.

No campo **Destino** selecione Pasta novamente (aqui escolheremos a pasta de onde salvaremos os arquivos a serem alterados) e pressione o botão Escolher e selecione a pasta 'result-files'.

Habilite a opção Cancelar Ação do Comando "Salvar Como".

Na seção **Nomeando Arquivo**, a estrutura da nomenclatura das imagens que será renomeada já está configurado. Em caso de não alterar os nomes selecione o primeiro campo **Nome do Documento** e extensão no segundo.

![](_page_38_Picture_53.jpeg)

**Passo 12.** Pressione o botão **OK** na janela **Lote** e o Photoshop iniciará o processamento em lote nas imagens, uma após outra, fora da pasta 'source-files' e salvará elas dentro da pasta 'result-files'.

#### <span id="page-39-0"></span>**IMPRIMIR A IMAGEM**

Na versão autônoma (standalone) do **AKVIS Draw** você pode imprimir a imagem. Pressione o botão para abrir as opções de impressão.

![](_page_39_Picture_3.jpeg)

Opções de impressão no AKVIS Draw

Ajuste os parâmetros que aparecem no Painel de ajustes:

Escolha uma impressora a partir da lista de dispositivos disponíveis, defina a resolução desejada eo número de cópias para imprimir.

No grupo **Orientação** selecione a posição do papel: **Retrato** (vertical) ou **Paisagem** (horizontal).

Clique no botão **Configurar página** para abrir uma caixa de diálogo na qual você pode escolher o tamanho do papel e sua orientação, bem como as margens da impressão.

Pressione o botão **Reiniciar margens** para retornar as margens da página no tamanho padrão.

Você pode mudar o tamanho da imagem impressa ajustando os parâmetros **Escala**, **Largura**, **Altura** ea opção **Ajustar à página**. Esses parâmetros não têm efeito sobre a imagem em si, só na versão impressa. É possível mudar o tamanho da cópia impressa, especificando um valor em % ou inserindo novos valores de **Largura** e **Altura**.

Para ajustar o tamanho da imagem para o tamanho do papel, selecione **Ajustar à página**.

É possível mover a imagem na página com o mouse ou alinhá-lo com os botões de flechas.

Você pode ativar **Moldura** para a imagem e ajuste sua largura e cor.

Selecione a **Cor de fundo** clicando na placa de cores.

Na aba **Página** você pode ajustar a impressão das múltiplas cópias da imagem em uma única folha.

![](_page_40_Picture_1.jpeg)

Impressão da página

- **Cópias por página**. O parâmetro permite especificar o número de cópias da imagem em uma página.
- **Horizontalmente** e **Verticalmente**. Esses parâmetros indicam o número de linhas e colunas para as cópias da  $\circ$ imagem na página.
- **Espaçamento**. O parâmetro define as margens entre as cópias da imagem.

Na aba **Poster** é possível ajustar a impressão da imagem em várias páginas para a junção subsequente em uma imagem grande.

![](_page_40_Picture_7.jpeg)

Impressão do poster

- **Páginas**. Se a caixa de seleção estiver ativada, você pode especificar o número máximo das páginas em que a imagem será dividida. A escala da imagem se ajusta a este número das folhas. Se a caixa de seleção é desativada, o programa automaticamente seleciona o número ideal das páginas de acordo com o tamanho real da imagem (escala =  $100\%$ ).
- **Margens de adesivo**. Se a caixa de seleção estiver ativada, você pode ajustar a largura do preenchimento para ligação de folhas. As margens serão adicionados para a parte direita e inferior de cada seção.
- **Linhas de corte**. Ative a caixa de seleção para exibir as marcas de cortes nas margens.
- **Mostrar números**. Se a caixa de seleção estiver ativada, nas margens será impresso um número de ordem de  $\ddot{\circ}$ cada seção, por uma coluna e uma linha.

Para imprimir uma imagem com os parâmetros escolhidos pressione o botão **Imprimir**. Para cancelar e fechar as opções de impressão pressione o botão **Anular**.

Clique no botão **Propriedades...** para abrir a caixa de diálogo do sistema que permite acessar ás configurações avançadas e enviar o documento para a impressora.

# <span id="page-41-0"></span>**GALERIA DE DESENHOS A LÁPIS CRIADOS NO DRAW**

Dê uma olhada na galeria de obras feitas com **AKVIS Draw**. O software transforma fotos em desenhos a lápis, usando um algoritmo de conversão inteligente. Estas imagens ajudam a ilustrar as possibilidades do programa. Você quer ver as suas obras de arte publicadas? [Envie-nos seus resultados!](mailto:info@akvis.com?subject=AKVIS%20Draw%20Gallery)

#### **Jogging**

![](_page_41_Picture_4.jpeg)

Imagem original **Imagem original** Desenho a lápis em preto e branco

**Gótico**

![](_page_41_Picture_8.jpeg)

Imagem original **Imagem original** Desenho a lápis em preto e branco

**Senhora no preto**

![](_page_42_Picture_1.jpeg)

Imagem original **Imagem** original Desenho a lápis de cor

# **Retrato de uma menina** de **Sergey Maximenko**.

![](_page_42_Picture_5.jpeg)

Imagem original **Desenho a lápis de cor** 

**No meio do verão** de **Sergey Maximenko**.

![](_page_43_Picture_1.jpeg)

Imagem original **Imagem of a la proportato de cor** 

![](_page_43_Picture_4.jpeg)

Imagem original **Imagem original** Desenho a lápis em preto e branco

**Um homem velho** de **Liu Hui-zeng**.

**Xadrez** de **Sergey Maximenko**.

![](_page_43_Picture_8.jpeg)

Imagem original **Imagem original** Desenho a lápis de cor

**Dinossauro** de **Liu Hui-zeng**.

![](_page_44_Picture_1.jpeg)

**Bagas perfumadas** de **Liu Hui-zeng**.

Imagem original **Imagem** original **Desenho a lápis de cor** 

# <span id="page-45-0"></span>**GALERIA DE DRAW II**

Dê uma olhada na galeria de imagens convertidas em desenhos rápidos a lápis com **AKVIS Draw**. Se você gostaria de enviar as suas imagens para publicação, por favor [entre em contato conosco!](mailto:info@akvis.com)

![](_page_45_Picture_3.jpeg)

**Fitness** [\(clique para ampliar\)](http://akvis.com/img/examples/draw/examples/draw/draw-gallery-2/fitness-r.jpg)

![](_page_45_Picture_5.jpeg)

O músico [\(clique para ampliar\)](http://akvis.com/img/examples/draw/examples/draw/draw-gallery-2/guitar-r.jpg)

![](_page_46_Picture_1.jpeg)

([clique para ampliar\)](http://akvis.com/img/examples/draw/examples/draw/draw-gallery-2/ethnic-r.jpg);

![](_page_46_Picture_3.jpeg)

Arte corporal ([clique para ampliar\)](http://akvis.com/img/examples/draw/examples/draw/draw-gallery-2/girl-r.jpg);

![](_page_47_Picture_1.jpeg)

Mãe e filha [\(clique para ampliar\)](http://akvis.com/img/examples/draw/examples/draw/draw-gallery-2/asian-family-r.jpg)

![](_page_47_Picture_3.jpeg)

Jogador de basquete [\(clique para ampliar\)](http://akvis.com/img/examples/draw/examples/draw/draw-gallery-2/basketball-player-r.jpg)

![](_page_48_Picture_1.jpeg)

Donuts [\(clique para ampliar\)](http://akvis.com/img/examples/draw/examples/draw/draw-gallery-2/donuts-r.jpg)

![](_page_48_Picture_3.jpeg)

Cavalo [\(clique para ampliar\)](http://akvis.com/img/examples/draw/examples/draw/draw-gallery-2/horse-r.jpg)

![](_page_49_Picture_1.jpeg)

Mulher bonita [\(clique para ampliar\)](http://akvis.com/img/examples/draw/examples/draw/draw-gallery-2/woman-r.jpg)

![](_page_50_Picture_1.jpeg)

Retrato [\(clique para ampliar\)](http://akvis.com/img/examples/draw/examples/draw/draw-gallery-2/portrait-r.jpg)

#### <span id="page-51-0"></span>**DESENHOS NAS MARGENS**

**[AKVIS Draw](#page-2-0)** abre enormes oportunidades para a criatividade. Mesmo se você não tem nenhuma habilidade de desenho, com este software você pode criar um esboço com uma aparência real de desenho feito à mão. Artistas e poetas muitas vezes desenham esses esboços arejados nas margens de seus álbuns e diários. Agora você pode facilmente preencher o seu site ou blog com belas imagens que irão complementar as suas histórias ou poemas.

Vamos mostrar-lhe como criar obras artísticas para ilustrar um fragmento do poema "Estâncias de Augusta", de Lord Byron.

*No deserto, uma fonte está jorrando; no vasto ermo, inda uma árvore sorri; e há um pássaro na solidão cantando, que fala ao meu espírito de ti.*

Note que você precisa de um editor de imagens para combinar as imagens em uma colagem. Ou você pode colocar os desenhos diretamente a uma página web.

![](_page_51_Figure_6.jpeg)

Passo 1. Criar uma nova imagem no editor de fotos, por exemplo, uma imagem branca de 800x1200 pixels. **Passo 2.** Com a ferramenta **Texto** escreva as linhas do poema.

![](_page_51_Picture_9.jpeg)

**Passo 3.** Abra uma imagem com uma árvore.

![](_page_52_Picture_1.jpeg)

Foto de uma árvore

**Passo 4.** Acione o plugin **AKVIS Draw** no menu: **Efeitos -> AKVIS -> Draw**. O programa faz um esboço a lápis, semelhante a desenho feito à mão, a partir de sua foto.

Ajuste os [parâmetros do efeito](#page-22-0). Você pode remover traços de lápis excedente com a **Borracha** .

![](_page_52_Picture_5.jpeg)

Desenho a lápis no AKVIS Draw

Aplique o resultado  $\bullet$  e volta para o editor de imagem.

**Passo 5.** Agora, precisamos remover o fundo. A maneira mais fácil é usar a ferramenta **Varinha mágica** - clique sobre a área branca, em seguida, pressione a tecla **Delete**.

Copiar a árvore para a página com o poema.

![](_page_53_Picture_1.jpeg)

**Passo 6.** Da mesma forma, adicione uma ave para a imagem:

![](_page_53_Figure_3.jpeg)

![](_page_53_Picture_4.jpeg)

Desenho do pássaro

and a female silhouette:

![](_page_54_Picture_1.jpeg)

Foto original

![](_page_54_Picture_3.jpeg)

Imagem do esboço de uma dama

**Nota:** Você pode ajustar a transparência para cada imagem; todos elas estão localizados em diferentes camadas. **Passo 7.** Salve o resultado.

![](_page_55_Picture_1.jpeg)

Poema com esboços

# <span id="page-56-0"></span>**OS PROGRAMAS DE AKVIS**

## **[AKVIS AirBrush — Técnica de aerografia em suas fotos](https://akvis.com/pt/airbrush/index.php?utm_source=help)**

**AKVIS AirBrush** permite imitar a técnica artística de aerografia. O software transforma automaticamente uma fotografia em sua própria obra-prima de arte de alta qualidade, que parece ter sido criada com uma ferramenta de aerógrafo especial. [Mais…](https://akvis.com/pt/airbrush/index.php?utm_source=help)

![](_page_56_Picture_4.jpeg)

#### **[AKVIS Artifact Remover AI — Restauração de imagens comprimidas em JPEG](https://akvis.com/pt/artifact-remover/index.php?utm_source=help)**

**AKVIS Artifact Remover AI** usa algoritmos de inteligência artificial para remover artefatos de compactação JPEG e restaurar a qualidade original das imagens compactadas. O programa está disponível gratuitamente. Será muito útil para usuários domésticos e profissionais. [Mais…](https://akvis.com/pt/artifact-remover/index.php?utm_source=help)

![](_page_56_Picture_7.jpeg)

# **[AKVIS ArtSuite — Efeitos e molduras para fotos](https://akvis.com/pt/artsuite/index.php?utm_source=help)**

**AKVIS ArtSuite** é uma coleção de efeitos de molduras para decoração das fotos. Uma moldura bem escolhida completa a foto e põe-a em valor. O software oferece uma grande variedade de molduras para fotos. O software propõe uma biblioteca de amostras para criar molduras, nos quais se encontram flores, tecidos, penas, etc. [Mais…](https://akvis.com/pt/artsuite/index.php?utm_source=help)

![](_page_57_Picture_1.jpeg)

# **[AKVIS ArtWork — Coleção de técnicas de pintura e desenho](https://akvis.com/pt/artwork/index.php?utm_source=help)**

**AKVIS ArtWork** é destinado a imitar diferentes técnicas de pinturas. O programa ajuda a criar uma peça de arte de qualquer foto. O programa propõe estos efeitos: *Óleo*, *Aguarela*, *Guache*, *Cômico*, *Caneta e tinta*, *Linogravura*, *Pastel* e *Pontilhismo*. Crie um retrato a óleo de seu amigo, uma paisagem pintada ou uma natureza morta! [Mais…](https://akvis.com/pt/artwork/index.php?utm_source=help)

![](_page_57_Picture_4.jpeg)

# **[AKVIS Chameleon — Colagens e montagens de fotos](https://akvis.com/pt/chameleon/index.php?utm_source=help)**

**AKVIS Chameleon** é uma solução ideal para criação de colagens e montagens de fotos. O software é extremamente fácil de usar. Com o programa você não precisa fazer um trabalho penoso, voce pode concentrarse na parte criadora! [Mais…](https://akvis.com/pt/chameleon/index.php?utm_source=help)

![](_page_58_Picture_1.jpeg)

#### **[AKVIS Charcoal — Desenhos a carvão e giz](https://akvis.com/pt/charcoal/index.php?utm_source=help)**

**AKVIS Сharcoal** é uma ferramenta artística para conversão de fotos com desenhos a carvão e giz. Usando o programa você pode criar desenhos em preto e branco expressivos com aparência profissional. Ao jogar com as cores e opções pode conseguir efeitos artísticos independentes como sanguínea e outros. [Mais…](https://akvis.com/pt/charcoal/index.php?utm_source=help)

![](_page_58_Picture_4.jpeg)

# **[AKVIS Coloriage — Coloração de fotos em preto e branco](https://akvis.com/pt/coloriage/index.php?utm_source=help)**

**AKVIS Coloriage** é um programa para manipulação com cores da imagem: coloração das fotos em preto e branco, mudação os cores de fotografias coloridas. Basta fazer somente alguns traços de lápis. O programa identifica as limites do objecto, cobre o objecto com as cores indicadas levando em conta a iluminação, sombras do objecto original. [Mais…](https://akvis.com/pt/coloriage/index.php?utm_source=help)

![](_page_58_Picture_7.jpeg)

# **[AKVIS Decorator — Alterando texturas e cores](https://akvis.com/pt/decorator/index.php?utm_source=help)**

**AKVIS Decorator** permite aplicar novas texturas ou cores em um objeto de maneira realista. As alterações podem ser feitas em partes de uma imagem, possibilitando adicionar aos objetos e roupas das fotos uma enorme variedade de texturas, como veludo, cetim, madeira ou até doces. [Mais…](https://akvis.com/pt/decorator/index.php?utm_source=help)

![](_page_59_Picture_1.jpeg)

#### **[AKVIS Draw — Efeito de desenho a lápis](https://akvis.com/pt/draw/index.php?utm_source=help)**

**AKVIS Draw** permite criar esboços a lápis desenhados a mão de suas fotos digitais. O software produz criativamente traços a lápis imitando uma exibição de artista. Dê um visual de desenho manual às suas imagens! [Mais…](https://akvis.com/pt/draw/index.php?utm_source=help)

![](_page_59_Picture_4.jpeg)

#### **[AKVIS Enhancer — Reforço dos detalhes](https://akvis.com/pt/enhancer/index.php?utm_source=help)**

**AKVIS Enhancer** é útil nos casos quando à foto lhe falta detalhe ou a foto tem uma exposição irregular (partes sobreexpuestas e subexpuestas), o programa melhora o nível de detalhe, contraste e nitidez da imagem. Enhancer pode melhorar as texturas, revelar os detalhes das áreas de sombras e veladas. O programa trabalha em três modos: *Realçar detalhes*, *Pré-impressão* e *Correção de tons*. [Mais…](https://akvis.com/pt/enhancer/index.php?utm_source=help)

![](_page_59_Picture_7.jpeg)

# **[AKVIS Explosion — Efeitos fabulosos de explosão e destruição](https://akvis.com/pt/explosion/index.php?utm_source=help)**

**AKVIS Explosion** oferece efeitos de explosão de partículas para as fotos. O programa destrói um objeto e aplica partículas de poeira e areia a uma imagem. Com este software você pode criar imagens atraentes em apenas alguns minutos! [Mais…](https://akvis.com/pt/explosion/index.php?utm_source=help)

![](_page_60_Picture_1.jpeg)

#### **[AKVIS Frames — Decore suas fotos com molduras](https://akvis.com/pt/frames/index.php?utm_source=help)**

**AKVIS Frames** é software gratuito de edição de fotos, projetado para usar os [pacotes de molduras de AKVIS](c:/pt/frame-packs/index.php)

![](_page_60_Picture_4.jpeg)

# **[AKVIS HDRFactory — Imagens HDR: Mais brilhante do que a realidade!](https://akvis.com/pt/hdrfactory/index.php?utm_source=help)**

**AKVIS HDRFactory** é um programa versátil para criar Imagem de Alta Faixa Dinâmica e fazer correções de fotos. O programa pode também imitar o efeito HDR em uma única imagem, criando um pseudo-HDR. O software trás vida e cor para suas fotos! [Mais…](https://akvis.com/pt/hdrfactory/index.php?utm_source=help)

![](_page_60_Picture_7.jpeg)

# **[AKVIS LightShop — Efeitos de luz e estrelas](https://akvis.com/pt/lightshop/index.php?utm_source=help)**

**AKVIS LightShop** ajuda você a criar surpreendentes efeitos de luz: chamas flamejantes no Sol; as luzes de planetas distantes... – onde sua imaginação puder levar você. Efeitos de luz podem realçar qualquer imagem. Adicione um pouco de mágica para suas fotos! [Mais…](https://akvis.com/pt/lightshop/index.php?utm_source=help)

![](_page_61_Picture_1.jpeg)

# **[AKVIS Magnifier AI — Redimensione imagens sem perda de qualidade](https://akvis.com/pt/magnifier/index.php?utm_source=help)**

**AKVIS Magnifier AI** permite redimensionar imagens automaticamente e rapidamente sem perda de qualidade. Usando algoritmos baseados em redes neurais, Magnifier AI amplia imagens digitais a alta resolução para a produção de impressões grandes. [Mais…](https://akvis.com/pt/magnifier/index.php?utm_source=help)

![](_page_61_Picture_4.jpeg)

## **[AKVIS MakeUp — Retocar as suas fotos!](https://akvis.com/pt/makeup/index.php?utm_source=help)**

**AKVIS MakeUp** melhora retratos e adiciona glamour às fotos, dando-lhes um aspecto profissional. O programa suaviza automaticamente pequenos defeitos da pele, tornando-a brilhante, bela, pura e suave. [Mais…](https://akvis.com/pt/makeup/index.php?utm_source=help)

![](_page_61_Picture_7.jpeg)

# **[AKVIS NatureArt — Efeitos naturais em fotos digitais](https://akvis.com/pt/natureart/index.php?utm_source=help)**

**AKVIS NatureArt** é uma excelente ferramenta para imitar a beleza dos fenômenos naturais em suas fotos digitais. O

#### programa inclui vários efeitos: [Chuva](https://akvis.com/pt/natureart-tutorial/effects/rain.php?utm_source=help)

![](_page_62_Picture_2.jpeg)

# **[AKVIS Neon — Pinturas brilhantes a partir de fotos](https://akvis.com/pt/neon/index.php?utm_source=help)**

**AKVIS Neon** permite criar efeitos impressionantes com linhas brilhantes de luz. O software transforma uma foto em um desenho de néon que parece feito com tinta luminescente. [Mais…](https://akvis.com/pt/neon/index.php?utm_source=help)

![](_page_62_Picture_5.jpeg)

#### **[AKVIS Noise Buster AI — Redução de ruído digital](https://akvis.com/pt/noise-buster/index.php?utm_source=help)**

**AKVIS Noise Buster AI** é um programa para supressão de ruídos em imagens digitais e scaneadas. O software reduz os tipos diferentes de ruído (de iluminação e de cor) sem estragar os outros aspectos da fotografia. O software inclui tecnologias de inteligência artificial e ajustes para refino manual. [Mais…](https://akvis.com/pt/noise-buster/index.php?utm_source=help)

![](_page_63_Picture_1.jpeg)

#### **[AKVIS OilPaint — Efeito de pintura a óleo](https://akvis.com/pt/oilpaint/index.php?utm_source=help)**

**AKVIS OilPaint** transforma suas fotos em pinturas a óleo. A misteriosa produção de uma pintura acontece bem diante dos seus olhos. O algoritmo original reproduz autenticamente verdadeira técnica do pincel. Com este programa de última geração, você pode se tornar um pintor! [Mais…](https://akvis.com/pt/oilpaint/index.php?utm_source=help)

![](_page_63_Figure_4.jpeg)

#### **[AKVIS Pastel — Pintura a pastel de uma foto](https://akvis.com/pt/pastel/index.php?utm_source=help)**

**AKVIS Pastel** transforma fotos em pinturas a pastel. O programa converte sua foto em uma arte digital, imitando uma das técnicas artísticas mais populares. AKVIS Pastel é uma ferramenta poderosa para libertar a sua criatividade! [Mais…](https://akvis.com/pt/pastel/index.php?utm_source=help)

![](_page_63_Picture_7.jpeg)

# **[AKVIS Points — Efeito de pontilhismo para suas fotos](https://akvis.com/pt/points/index.php?utm_source=help)**

**AKVIS Points** permite transformar suas fotos em pinturas usando uma das técnicas artísticas mais emocionantes pontilhismo. Com o software você pode facilmente criar obras de arte de uma maneira pontilhista. Entre no mundo de cores brilhantes! [Mais…](https://akvis.com/pt/points/index.php?utm_source=help)

![](_page_64_Picture_1.jpeg)

## **[AKVIS Refocus AI — Efeitos de nitidez e desfoque](https://akvis.com/pt/refocus/index.php?utm_source=help)**

**AKVIS Refocus AI** melhora a nitidez de fotos desfocadas. O programa pode processar a foto inteira ou pode trazer para o foco somente a parte selecionada de forma a destacar o assunto no fundo de cena. Também é possível adicionar efeitos de desfoque nas suas fotos. O software funciona em três modos: *Foco AI*, *Miniatura* e *Desfoque da íris*. [Mais…](https://akvis.com/pt/refocus/index.php?utm_source=help)

![](_page_64_Picture_4.jpeg)

#### **[AKVIS Retoucher — Restauração de imagens](https://akvis.com/pt/retoucher/index.php?utm_source=help)**

**AKVIS Retoucher** é uma programa para restauração das fotos antigas e danificadas. Permite tirar pó, arranhões, objectos irrelevantes, textos indesejáveis, datas de uma imagem. Funciona com imagens em preto e branco e com imagens em cores. [Mais…](https://akvis.com/pt/retoucher/index.php?utm_source=help)

![](_page_64_Picture_7.jpeg)

**AKVIS Sketch** é um programa para converter fotos em desenhos surpreendentes. O software cria obras de arte em cores realistas e esboços em preto e branco, imitando a técnica de grafite ou lápis de cor. O programa oferece los estilos de conversão seguintes: *Clássico*, *Artístico* e *Maestro*. Cada estilo tem uma série de predefinições. AKVIS Sketch permite que você se sinta um verdadeiro artista! [Mais…](https://akvis.com/pt/sketch/index.php?utm_source=help)

![](_page_65_Picture_2.jpeg)

#### **[AKVIS SmartMask — Ganhe tempo em seleções complexas](https://akvis.com/pt/smartmask/index.php?utm_source=help)**

**AKVIS SmartMask** é uma ferramenta de seleção que poupa seu tempo e é divertida para usar. Nunca antes houve uma seleção tão simples! O software permite selecionar objetos de imagens e remover fundos. [Mais…](https://akvis.com/pt/smartmask/index.php?utm_source=help)

![](_page_65_Picture_5.jpeg)

#### **[AKVIS Watercolor — Pintura aquarela de foto](https://akvis.com/pt/watercolor/index.php?utm_source=help)**

**AKVIS Watercolor** faz facilmente a foto parecer com a pintura da aquarela brilhante e emocionante. O software transforma imagens comuns nas obras de arte de aquarela incrivelmente realísticas. [Mais…](https://akvis.com/pt/watercolor/index.php?utm_source=help)

![](_page_65_Picture_8.jpeg)